# 2024년 주 · 야간보호기관 내 단기보호 시범사업 초보 전산 길라잡이

 $\boldsymbol{\Theta}$ 

 $\boldsymbol{Q}$ 

### 목 차

### 01. 단기보호 시범사업 계약 및 청구

- 계약등록 ... p4<br>- 종사자 근무내역 조회 ... p12 - 청구 ... p15

02. 가족휴가제 ... p27 03. 시범사업 주요 Q & A ... p45

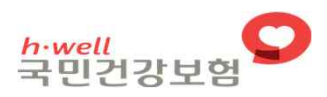

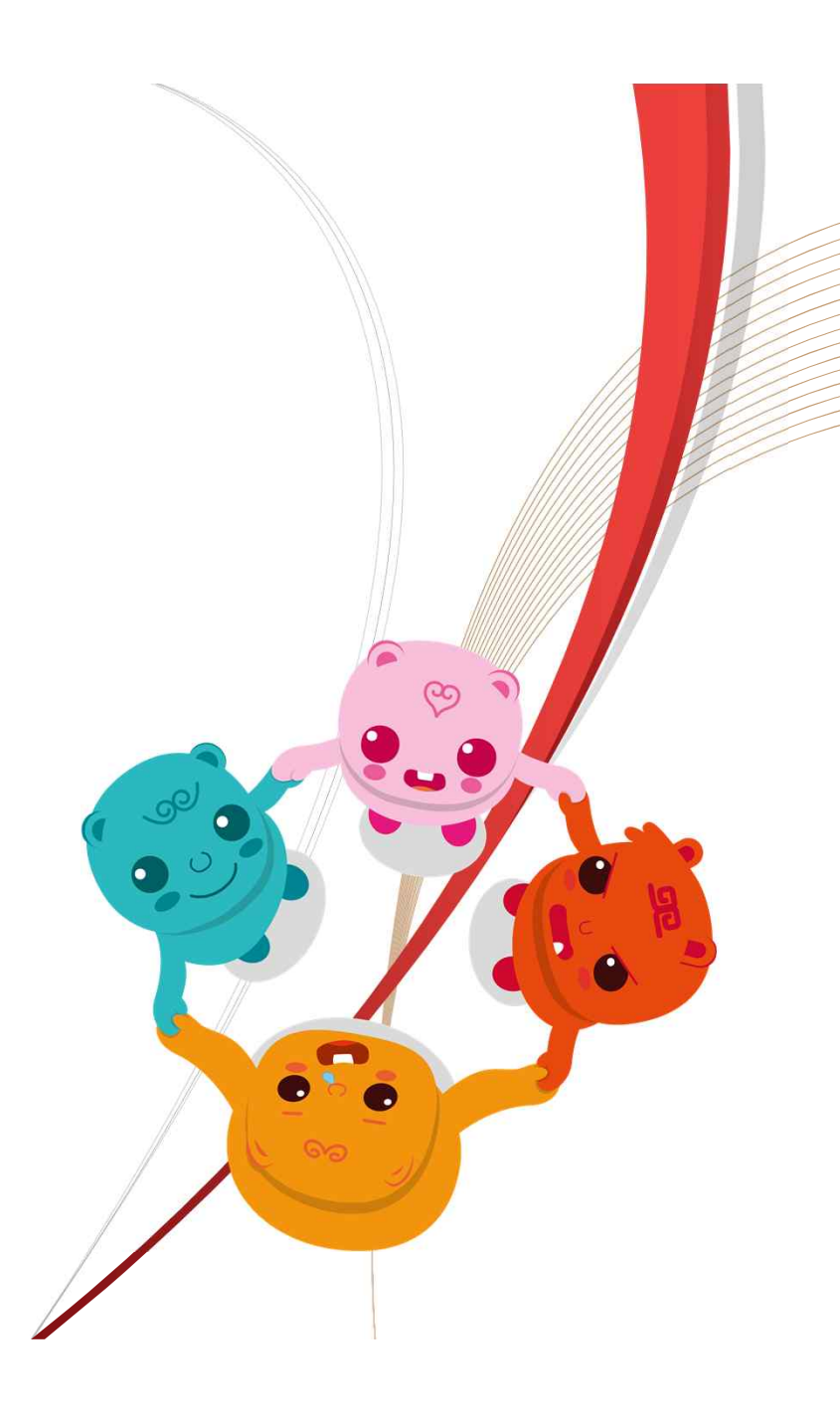

# 01. 단기보호 시범사업 계약 <계약 등록 편>

 $\mathbf{v}$ 

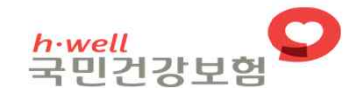

■ 시범사업 이용자 관리 및 서비스 계약 통보

- 단기보호 시범사업 현황조회 -

◎ 접속경로 기타 > 주야간보호기관 내 단기보호 시범사업 > 단기보호 시범사업 현황조회

◎ 화면용도 시범사업 계약 내용을 등록하여 이용현황 조회 및 서비스 계약통보

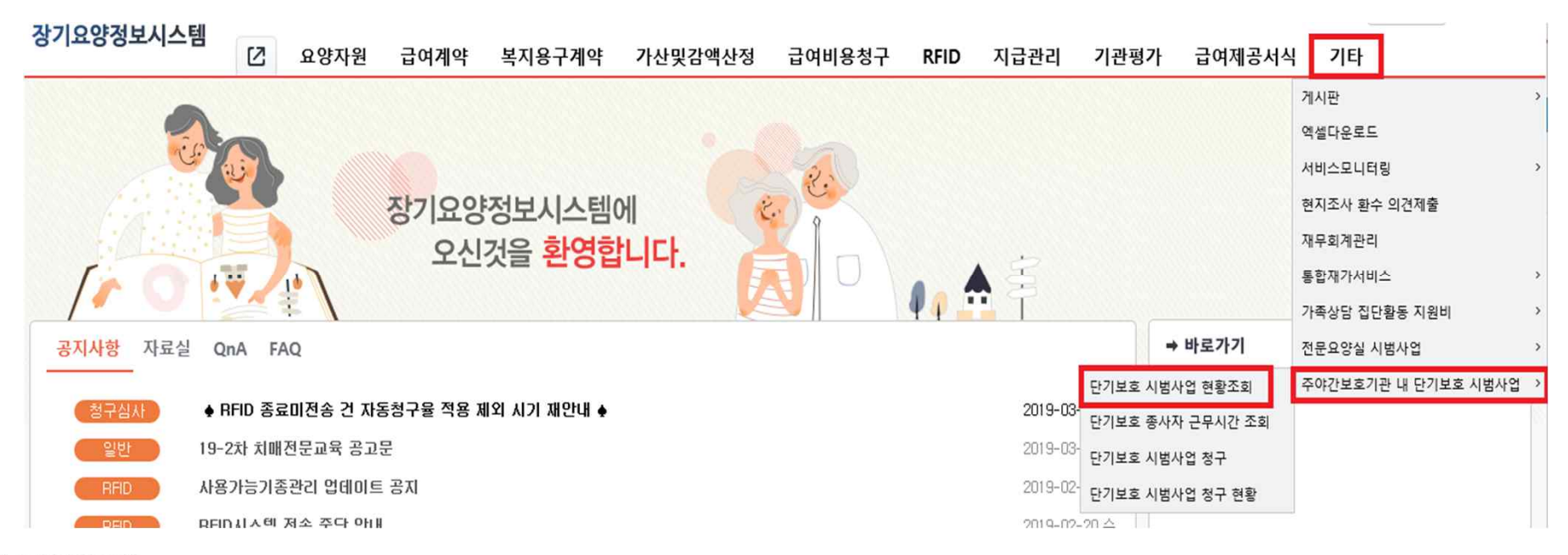

National Health Insurance Service

- 이용자 관리
	- [이용자 관리] 버튼을 클릭하여 [야간서비스 이용자 등록] 화면에 시범사업 참여 동의서[서식1] 및 서비스 계약 내용 등록 [서식3] - 서비스 이용일, 시간 등 변경사유 발생 시 지체 없이 수정 입력

### ● 수급자 신청: [이용자관리]에 등록 된 월별 이용 현황 조회 ● 수급자 현황: [이용자관리]에 등록된 이용일자 별 세부현황 조회

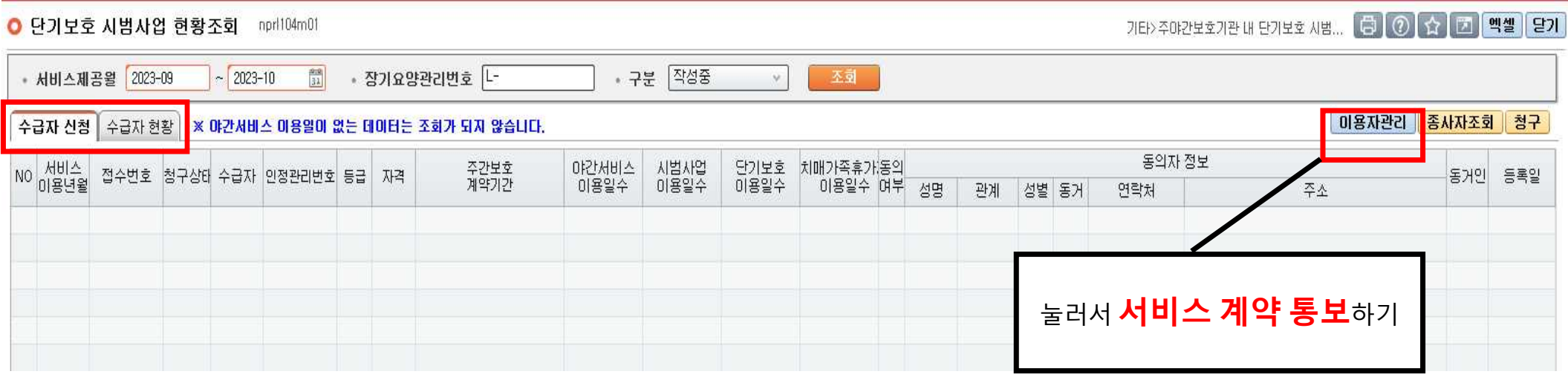

National Health Insurance Service

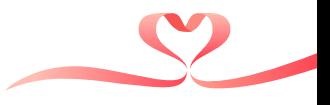

- ① [이용자관리]버튼을 클릭하면 [야간서비스 이용자 등록] 화면 팝업
- ② [서비스제공년월] 설정 후 클릭, 해당 월에 유효한 주야간보호 계약자 조회
- 3 계약내용에 조회되는 대상자 중 야간서비스 이용대상 클릭
- 4) 대상자 클릭하면 "장기요양대상자"에 계약자 정보가 자동으로 조회
	- ▷ 주야간보호 계약이 없으면 계약내용에 대상자가 조회되지 않음

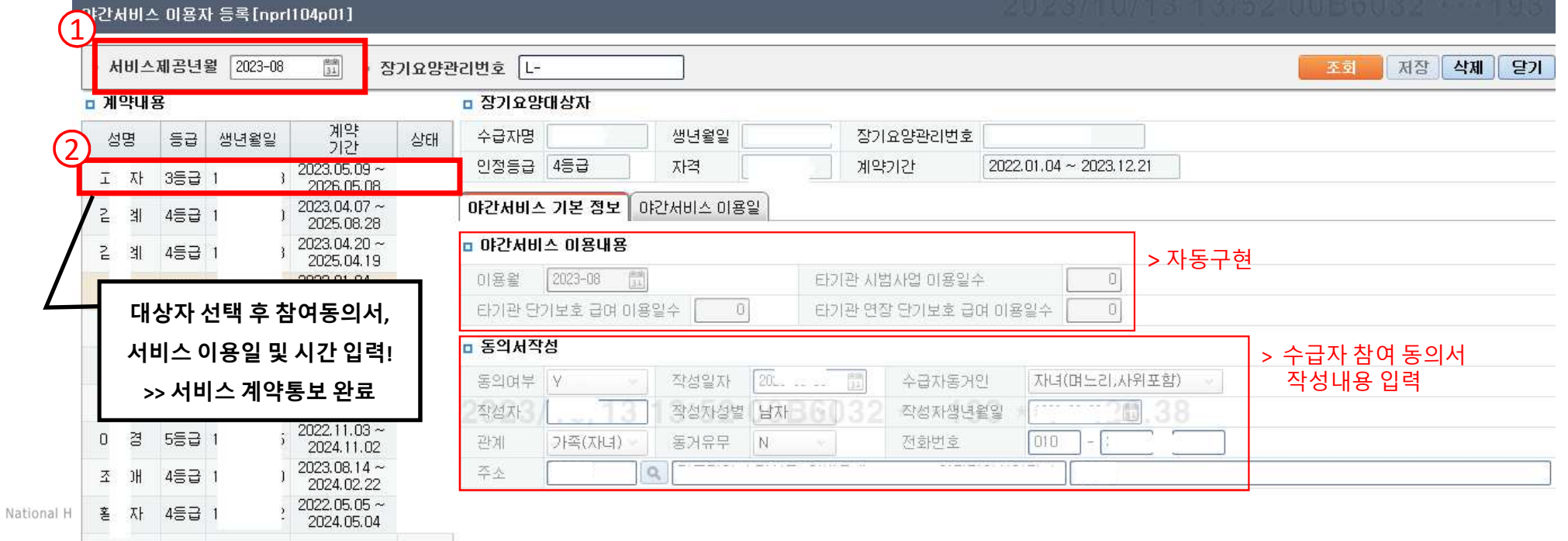

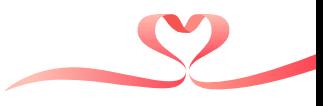

- 5 [야간서비스 기본정보] 입력
	- [야간서비스 이용내용] 전산 자동구현
	- >계약 시 보호자(수급자)에게 확인하여 중복 계약 사전방지
	- [동의서 작성] 서비스 계약 시 작성한 [서식1] 수급자 참여 및 개인정보제공 동의서 내용 입력
	- >월별 입력되는 화면으로 서비스 제공년월이 달라지면 재입력

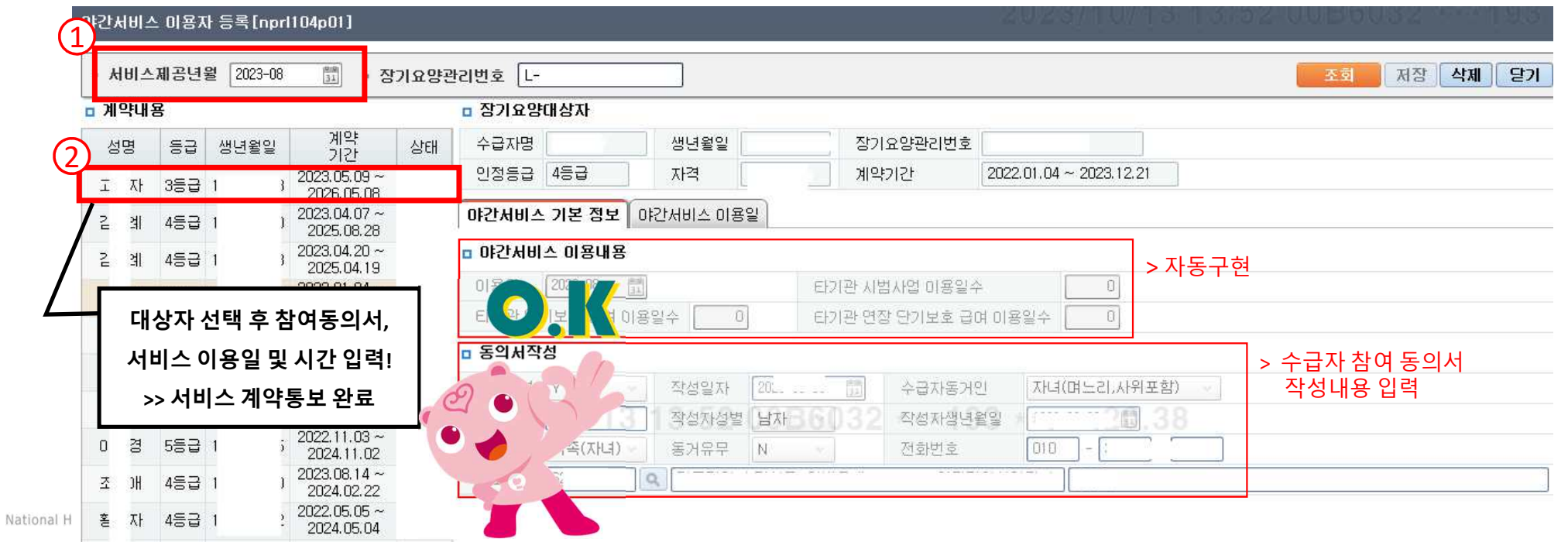

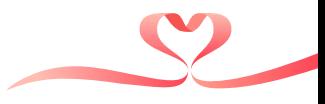

- [야간서비스 이용일] 입력 6
- 입소시간, 퇴소시간, 이용사유 입력
	- > 입∙퇴소시간은 실제 **주야간보호 서비스시간**(가감산 내역)과 동일하게 입력
	- > 이용사유는 이용일별 설정 가능, 사유는 아래 항목 중 하나를 선택하고 기타 사유는 텍스트 입력
- 이용일 클릭하면 해당 일에 입력내용 등록, 저장 버튼 클릭
- 일정 삭제 시 입력된 이용일 다시 클릭 후 저장

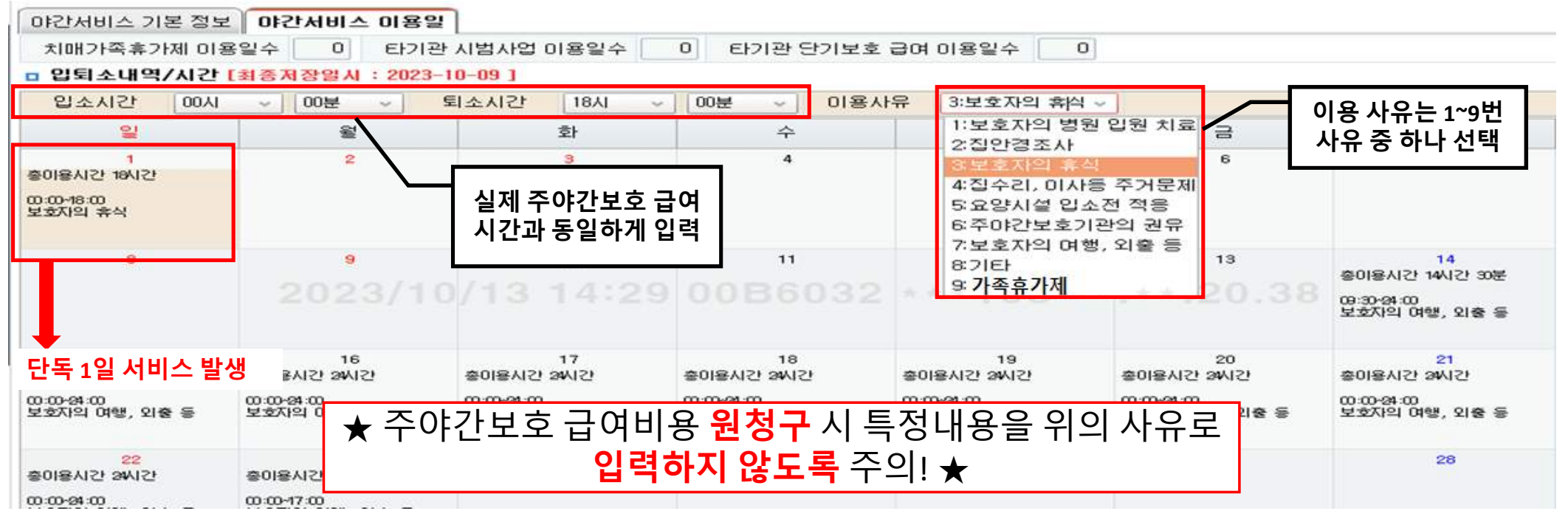

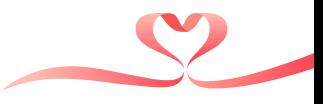

#### 전월 익월 연계 서비스 입력  $\mathcal{F}$

- 월초 월말 연계하여 서비스 제공 시 단독 1일 서비스 발생 사유 입력 > 시범사업은 최소 1박 2일 서비스 제공이 되나, 부득이하게 사망, 입원, 서비스 거부 등

1일 단독 이용 사례 발생 시 위와 동일하게 특이 사항 등록

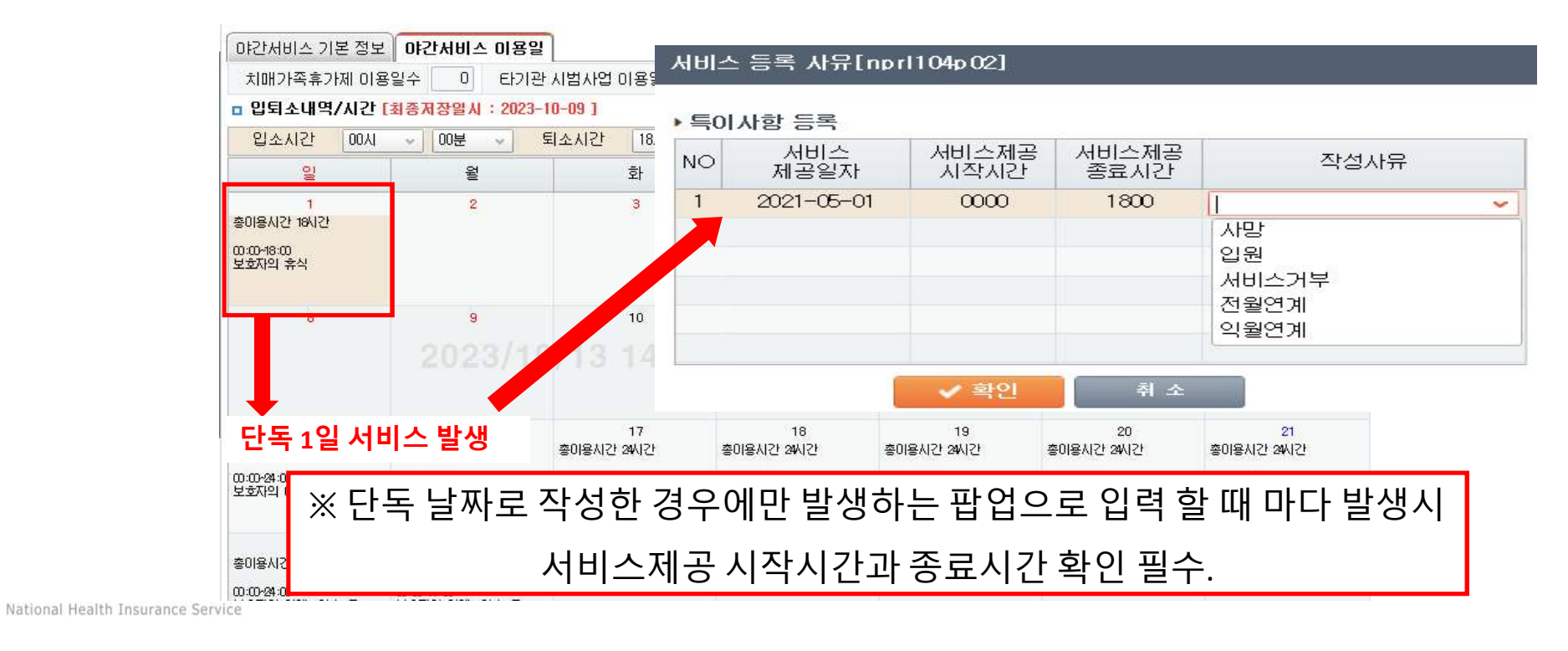

Nationa

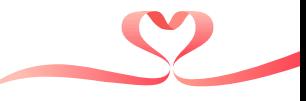

#### ■ [이용자관리] 버튼을 클릭하여 [야간서비스 이용자 등록] 화면에 서비스 계약내용 등록

- 내용 입력 후 저장 하면 공단으로 즉시 전송되어 서비스 계약통보 완료
- 야간운영비용 청구 시 반영되는 자료로 취소, 변경사항 발생시 **지체없이 수정 입력 및 통보** 필수

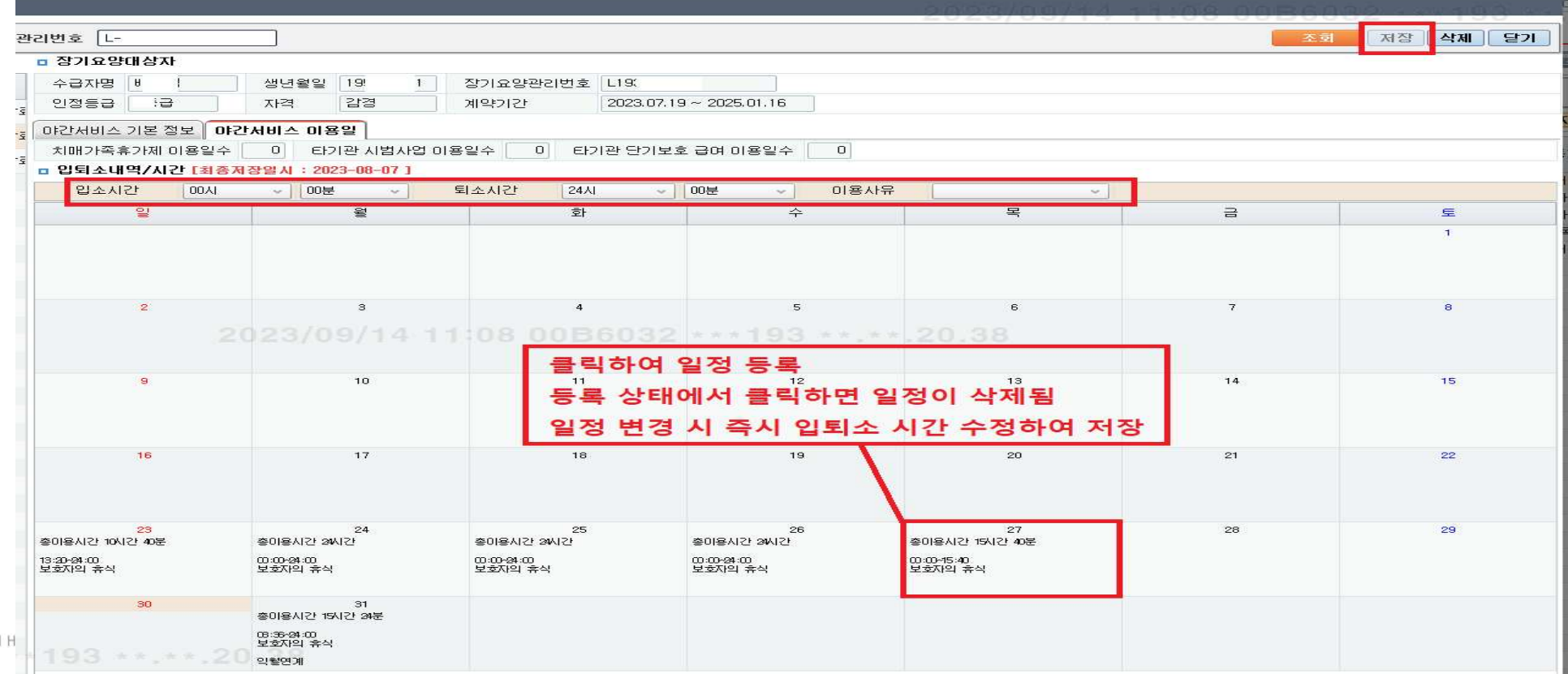

# 01. 단기보호 시범사업 계약 <종사자 근무시간 조회 편>

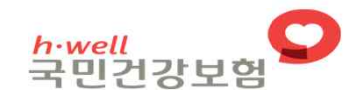

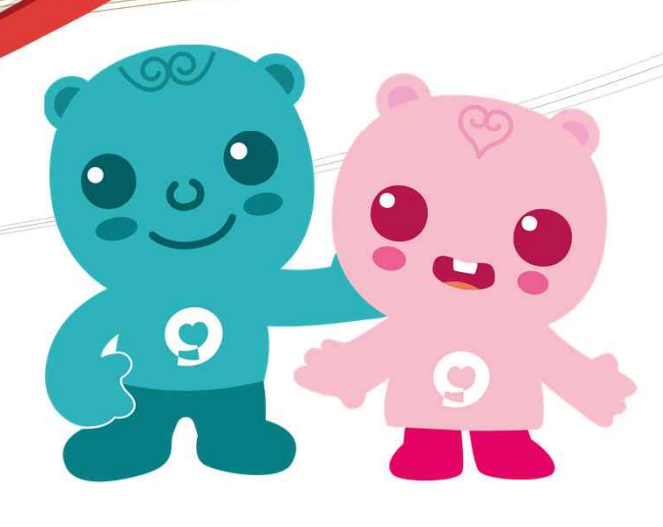

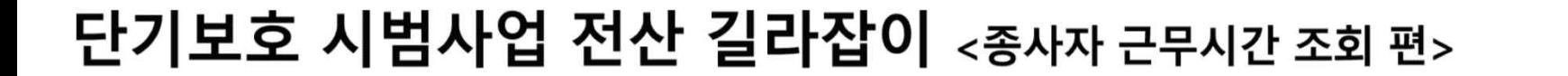

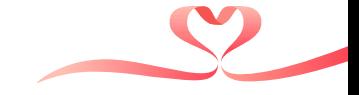

#### ■ 종사자 관리

- 단기보호 종사자 근무시간 조회 -

◎ 접속경로 기타 > 주야간보호기관 내 단기보호 시범사업 > 단기보호 종사자 근무시간 조회

◎ 화면용도 근무내용 신고내역을 연계하여 야간서비스 종사자와 근무시간을 **조회**

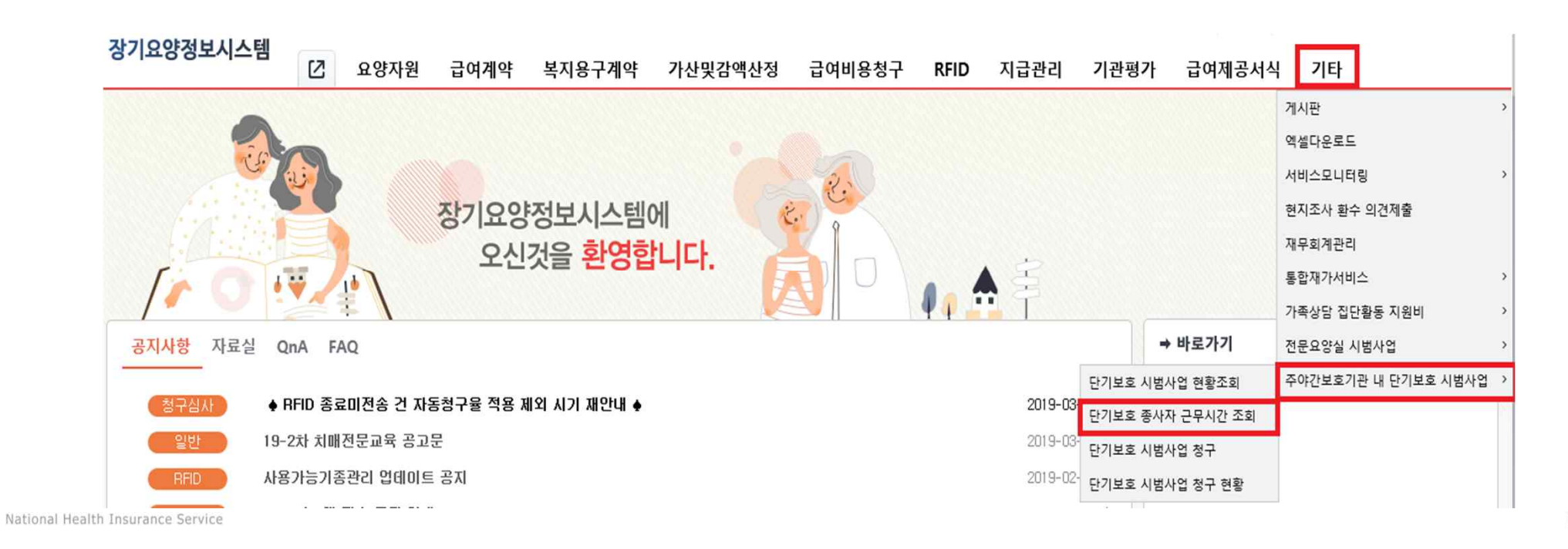

Page 12

### 단기보호 시범사업 전산 길라잡이 <종사자 근무시간 조회 편> ● 주야간보호 급여비용 청구 시 기관에서 입력한 근무내용 신고 값을 자동으로 연계, 조회 - 단순 조회만 가능한 화면으로 입력 및 수정 불가  $\bullet$ > 입력 오류 건은 급여비용 가산 및 감액산정 화면에서 수정 및 결정요청 O

#### ● 22:00~다음날 08:00 근무시간이 등록된 요양보호사, 간호인력 모두 조회

 $G[0]$   $\alpha$   $\boxed{2}$   $\boxed{2}$   $\boxed{4}$   $\boxed{2}$   $\boxed{2}$ 기타>주머간보호기관 내 단기보호 시범...

● 단기보호 종사자 근무시간 조회 npd105m01

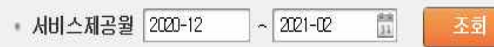

#### ■ 송사자 근무내역

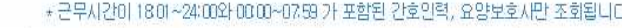

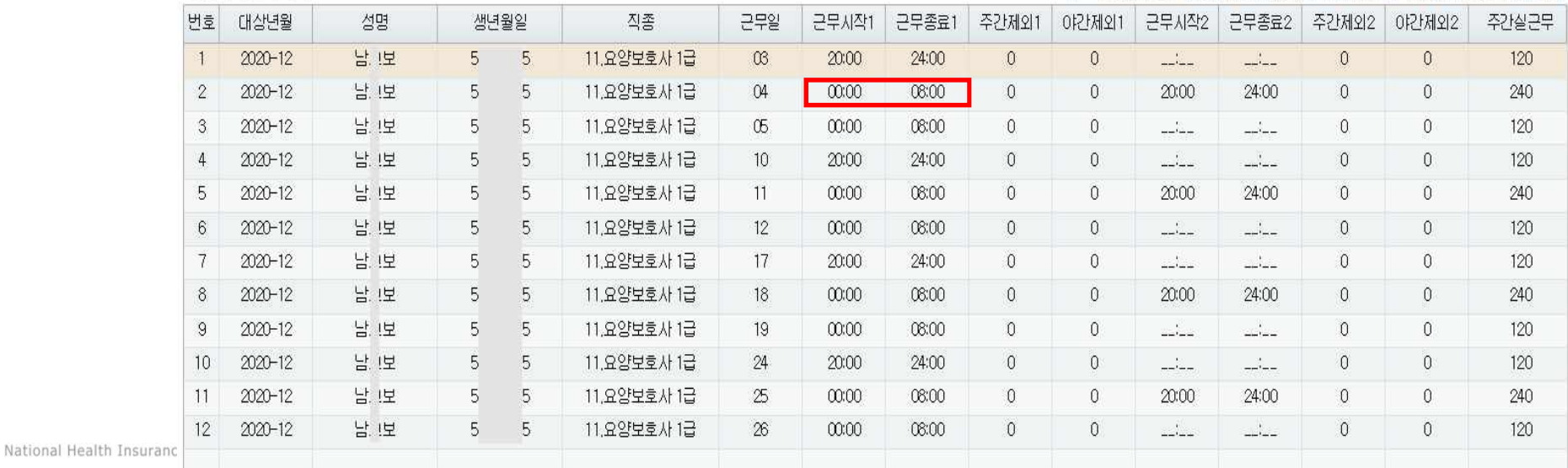

# 01. 단기보호 시범사업 계약 <청구 편>

 $\bullet$ 

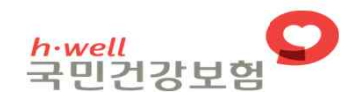

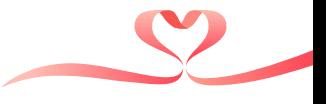

#### ■ 청구

#### - 단기보호 시범사업 청구-

◎ 접속경로 기타 > 주야간보호기관 내 단기보호 시범사업 > 단기보호 시범사업 청구

◎ 화면용도 서비스 제공 월 별 이용현황을 조회, 확인하고 해당 내역을 청구

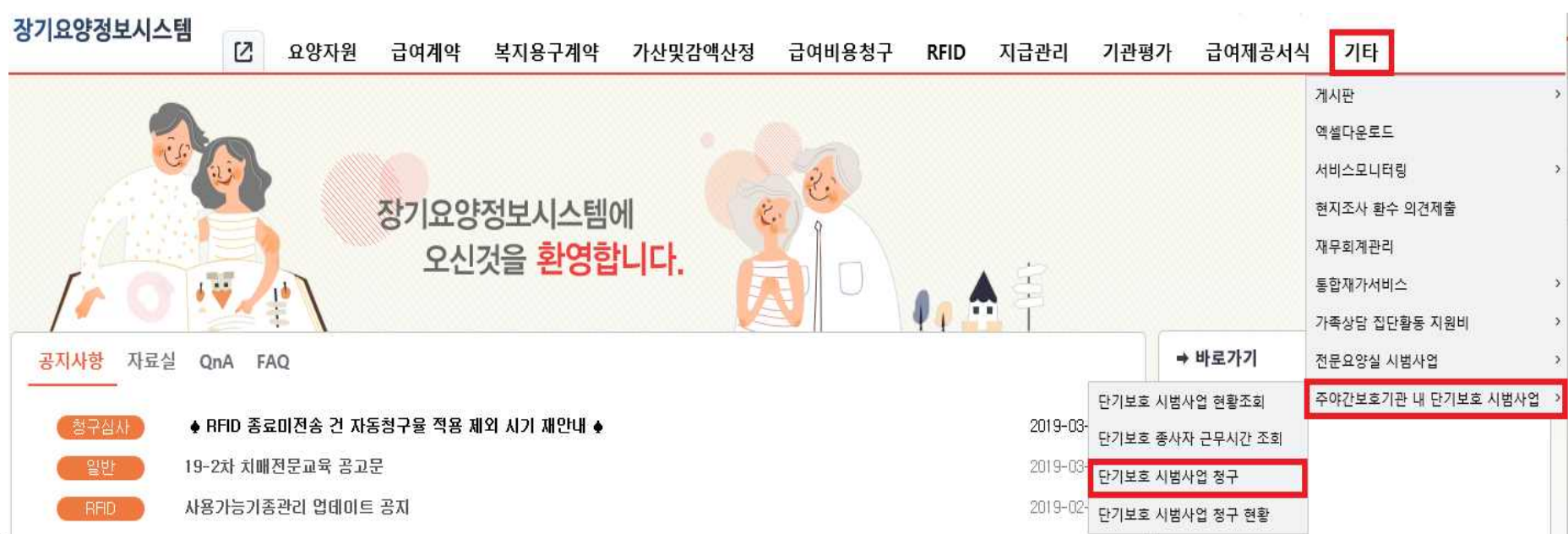

National Health Insurance Service

Page 15

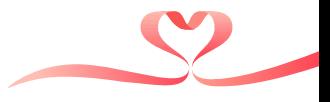

#### ■ 청구

- 야간운영현황: 서비스 계약 통보된 자료를 반영
	- 1) [서비스제공월] 설정 후 조회 클릭
	- ② [야간운영현황]-[수급자 신청]-[수급자 청구] 화면 각각 조회
		- 청구할 이용자, 이용일, 야간서비스 시작, 종료시간 등 확인

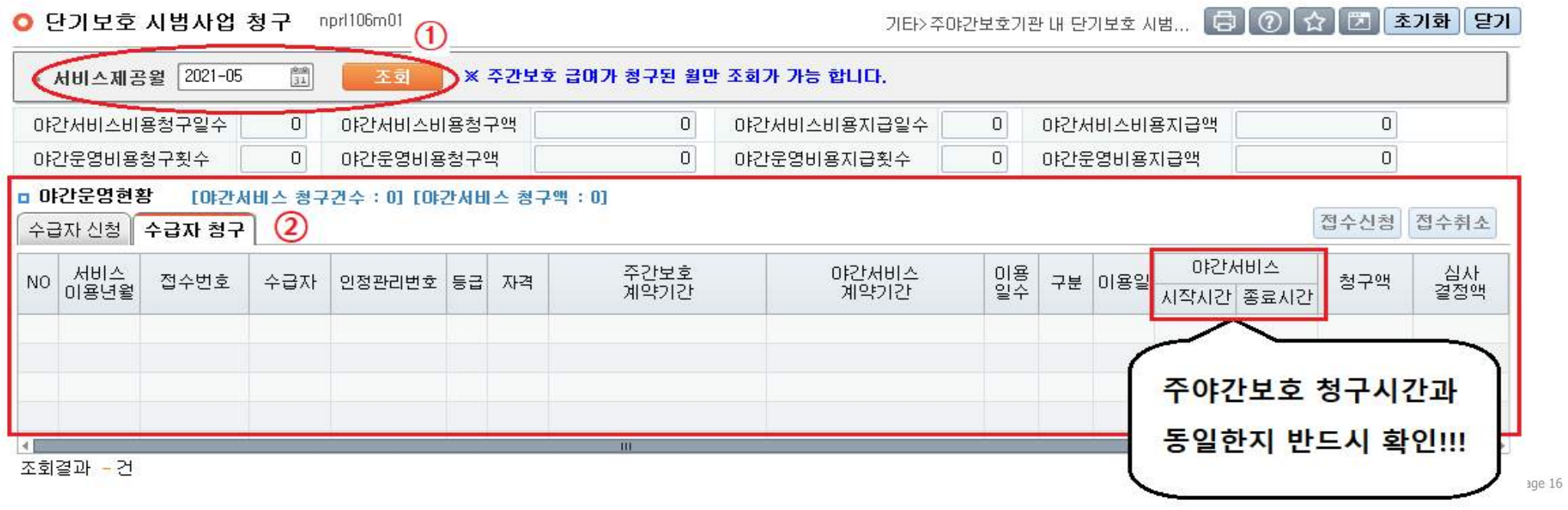

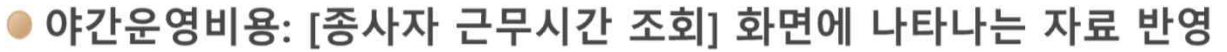

- ① 야간서비스 제공일 기준 종사자(요양보호사, 간호조무사)의 근무종료시간이 24:00 입력 확인
- ② ①의 근무내용 확인 후, 야간운영비용 청구일 기준 [근무인정] Y여부 확인, Y-N은 직접 수정 가능
- 3) [근무인정] Y인 경우 청구액(64,000원) 자동 생성, [근무인정] N으로 변경 시 청구금액은 0원
- 4) 청구 과정 중 해당 건에 대해 부연설명이 필요할 경우 접수신청 전 [청구 처리 비고]에 텍스트 입력
- 6) [심사결정액]은 공단심사 완료 후 조회되는 자료로 기관에서 입력 불가

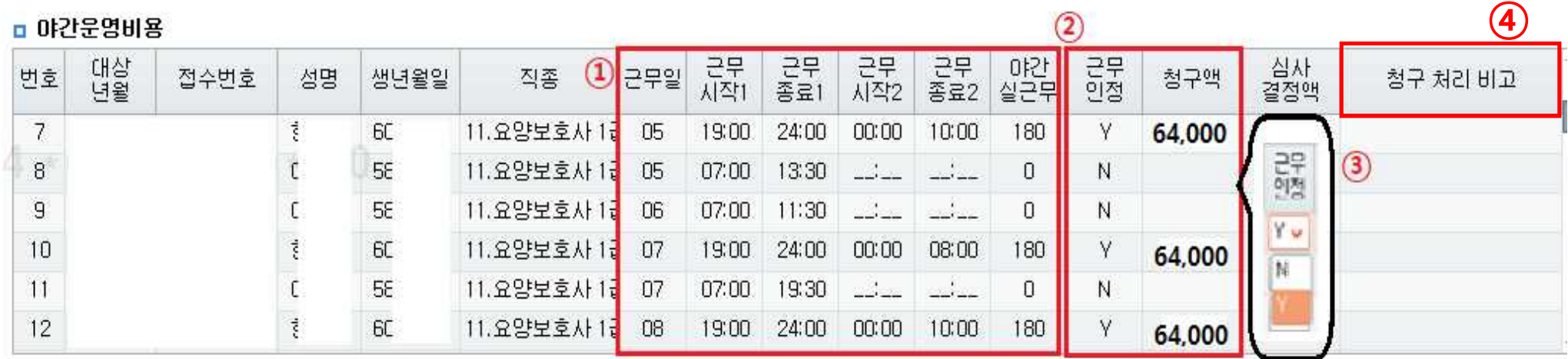

- [첨부파일] 클릭하여 [서식11]종사자 근무현황통보서를 첨부 하여 저장  $\circ$
- > 첨부파일이 등록되지 않을 경우 청구 접수 불가능
- ⑦ [접수신청] 클릭하여 작성자 입력, 청구서 접수

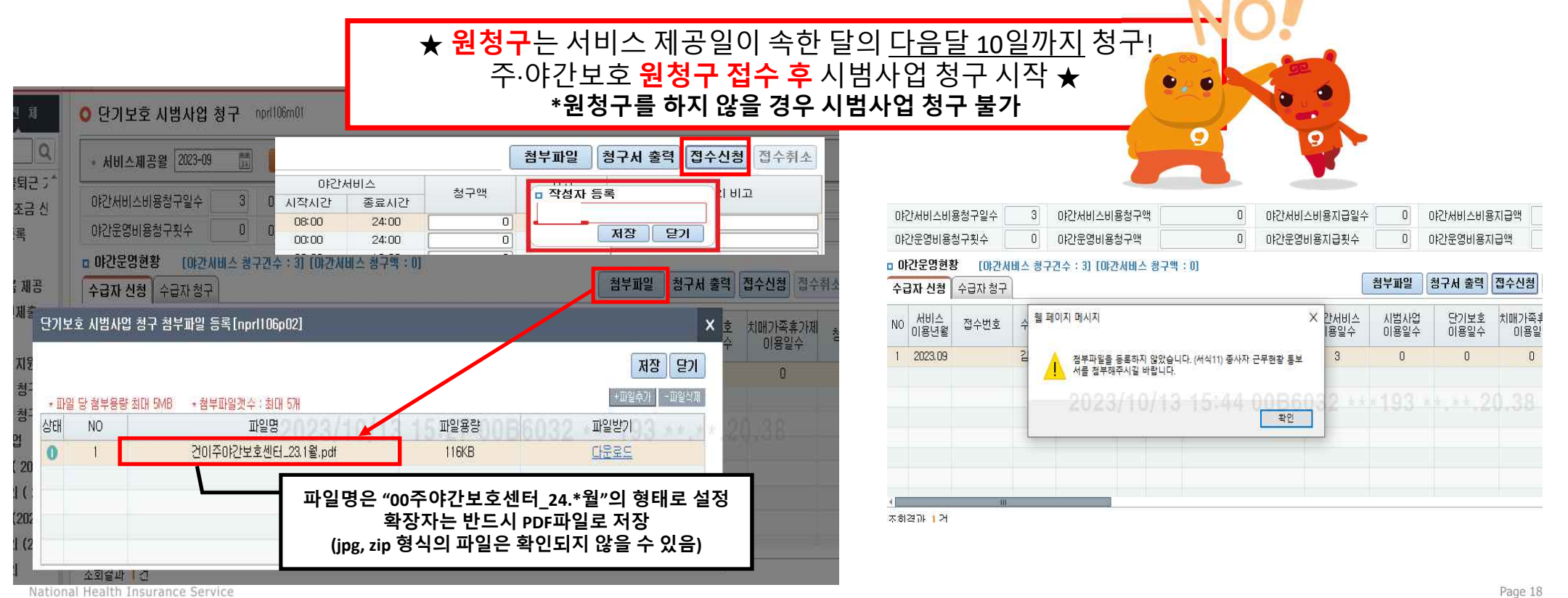

### ■ 청구 취소, 반려

● 청구취소: 접수신청 후 오류를 발견하여 수정하는 경우

#### 4 [접수취소]버튼 클릭하여 청구 취소

② [단기보호 시범사업 현황조회]화면으로 이동, 서비스 계약내용을 등록하는 [이용자관리]클릭

● 단기보호 시범사업 청구 nprl106m01

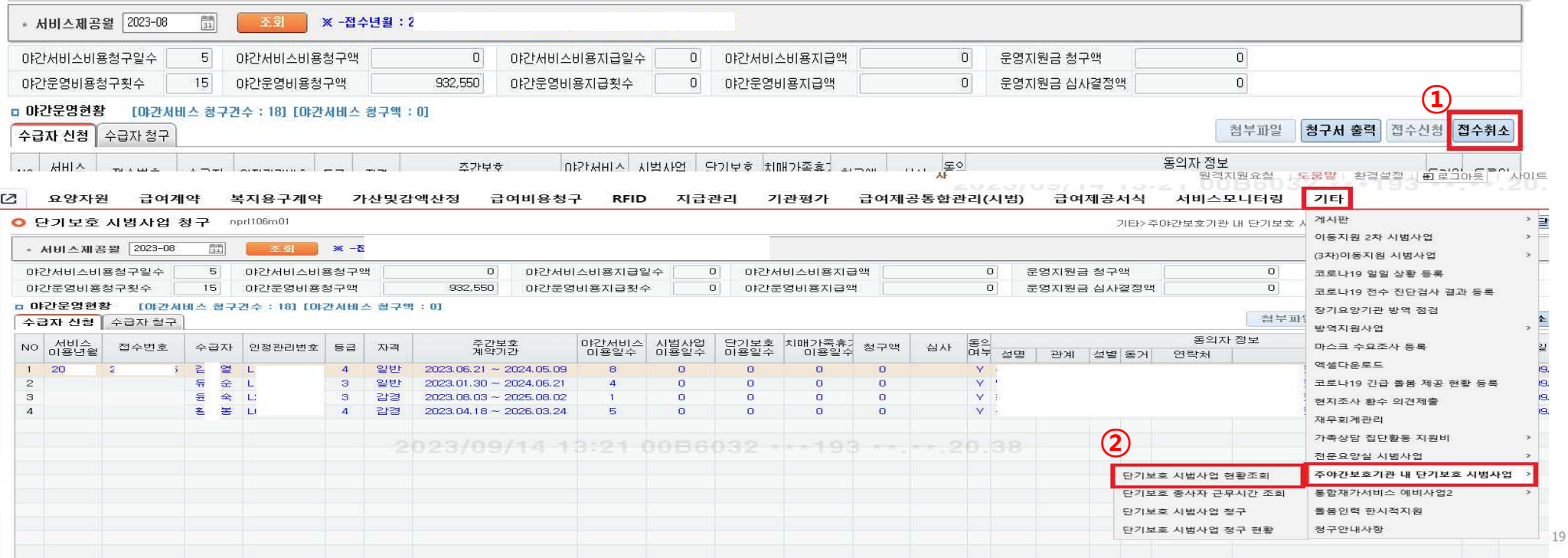

기타>주야간보호가관 내 단기보호 시범... [ 국 | ① | ☆ | ② | 초기화 | 닫기 |

Na

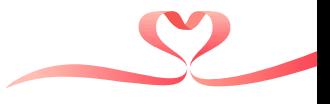

- 3 [서비스제공년월] 입력 후 조회 접수취소 건 확인
- 4 [취소 재사용]버튼 클릭하여 재사용 확인
- 5) 내용 수정 후 청구 매뉴얼에 따라 청구 진행

★ 청구 취소·반려 시 반드시 [취소 재사용] 버튼 클릭한 뒤 내용 수정,

클릭하지 않으면 청구화면 비활성화로 청구접수 불가 ★

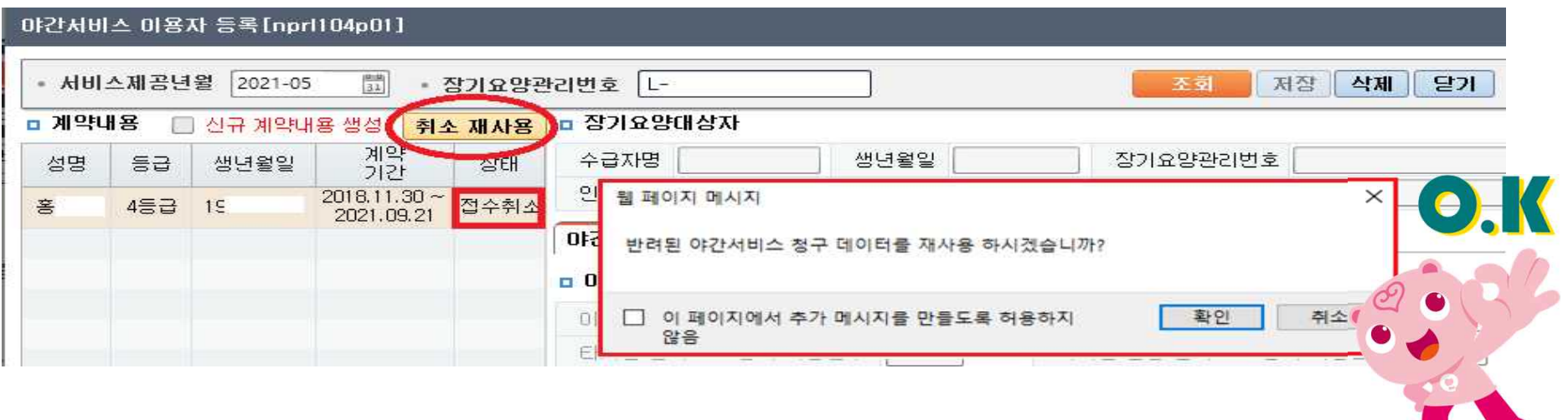

### ● 청구반려: 기관이 청구 접수신청 하였으나, 심사가 불가하여 공단 심사자가 직권으로 해당 내용을 청구 전 상태로 복귀시켜 놓은 경우 ① 「단기보호 시범사업 청구 현황] 화면으로 이동, [청구월], [구분]-"반려"값 입력 후 조회

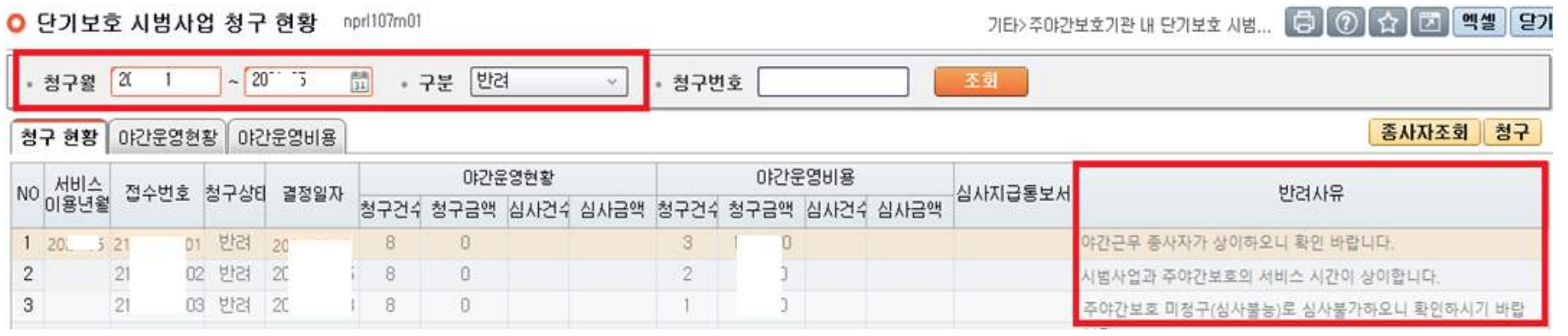

2 반려사유 확인 후

[단기보호 시범사업 현황조회]-[이용자관리]-[서비스제공년월] 입력-[취소재사용]버튼 클릭

3) 내용 수정 후 청구매뉴얼에 따라 청구 진행

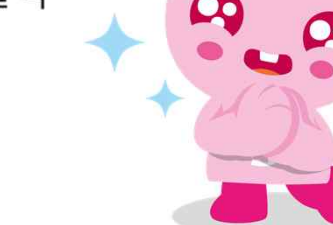

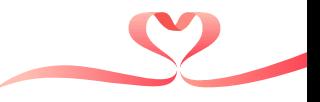

#### 청구누락  $\mathcal{L}_{\mathcal{A}}$

#### ● 심사완료 후 누락된 이용자 및 일정을 추가 청구하는 경우

① [단기보호 시범사업 현황조회]-[이용자 관리]-[서비스제공년월] 입력-[신규 계약내용 생성] 버튼 클릭

② 서비스 계약통보 절차에 따라 누락된 일정 추가 후 청구 진행

※ 심사가 완료된 청구 건에 대해서는 해당 방법으로 추가 청구 **불가능함** 

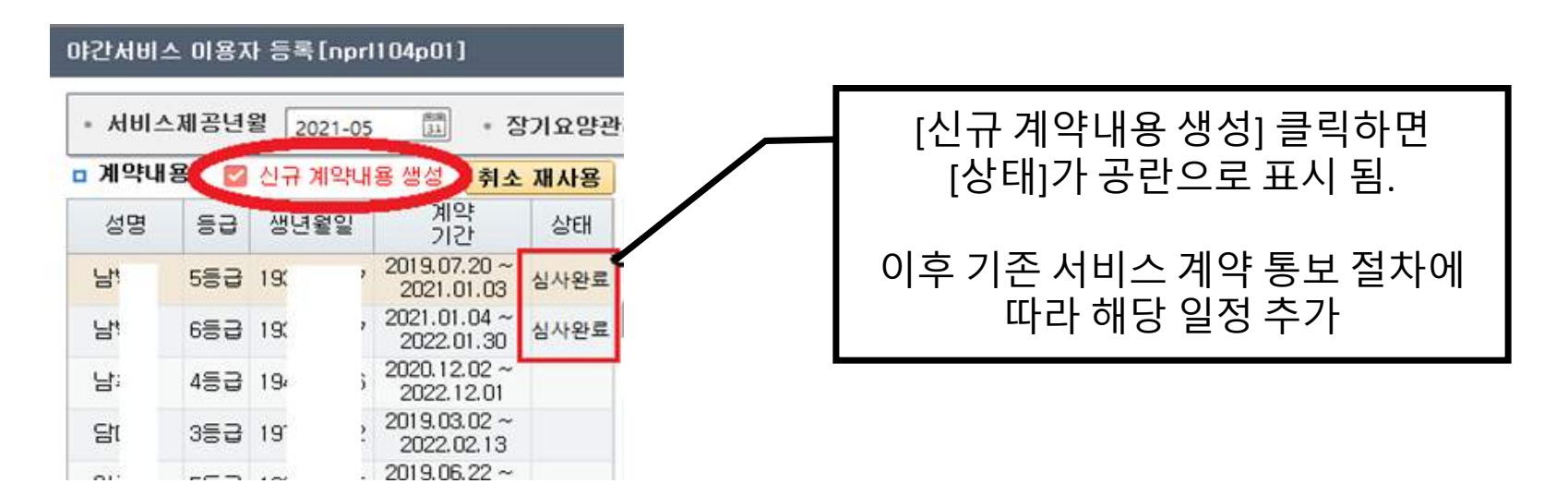

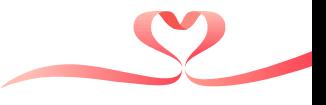

#### ■ 청구 관리

- 단기보호 시범사업 청구 현황-

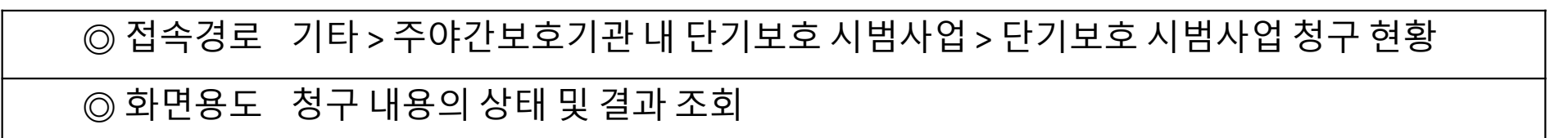

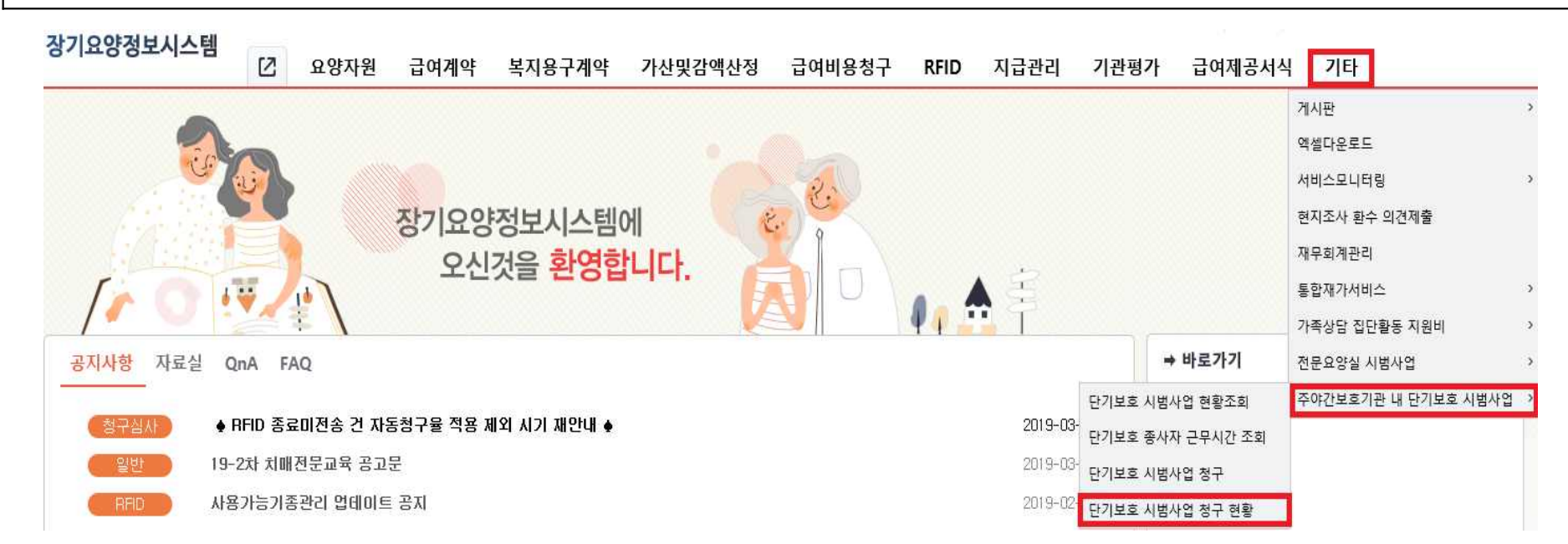

National Health Insurance Service

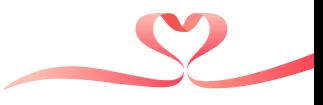

Page 2

### ■ 청구 화면 용어 정리

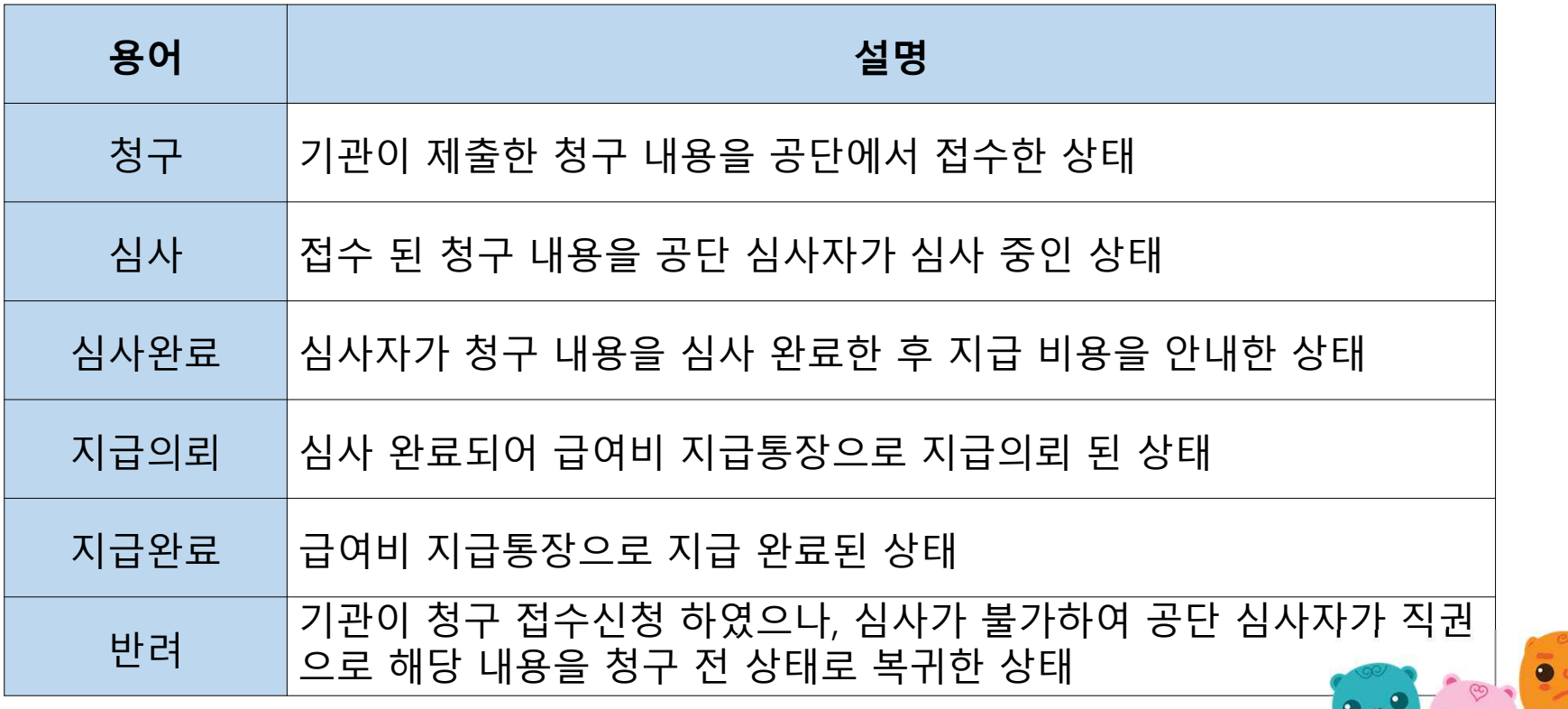

#### ■ 청구 관리 - 단기보호 시범사업 청구 현황 화면-

- 1 [청구 월]-[구분] 값 입력하여 청구 진행상태 및 결과를 확인
- ② [첨부파일]버튼 클릭하여 야간근무 종사자 근무현황 통보서 업로드 및 수정

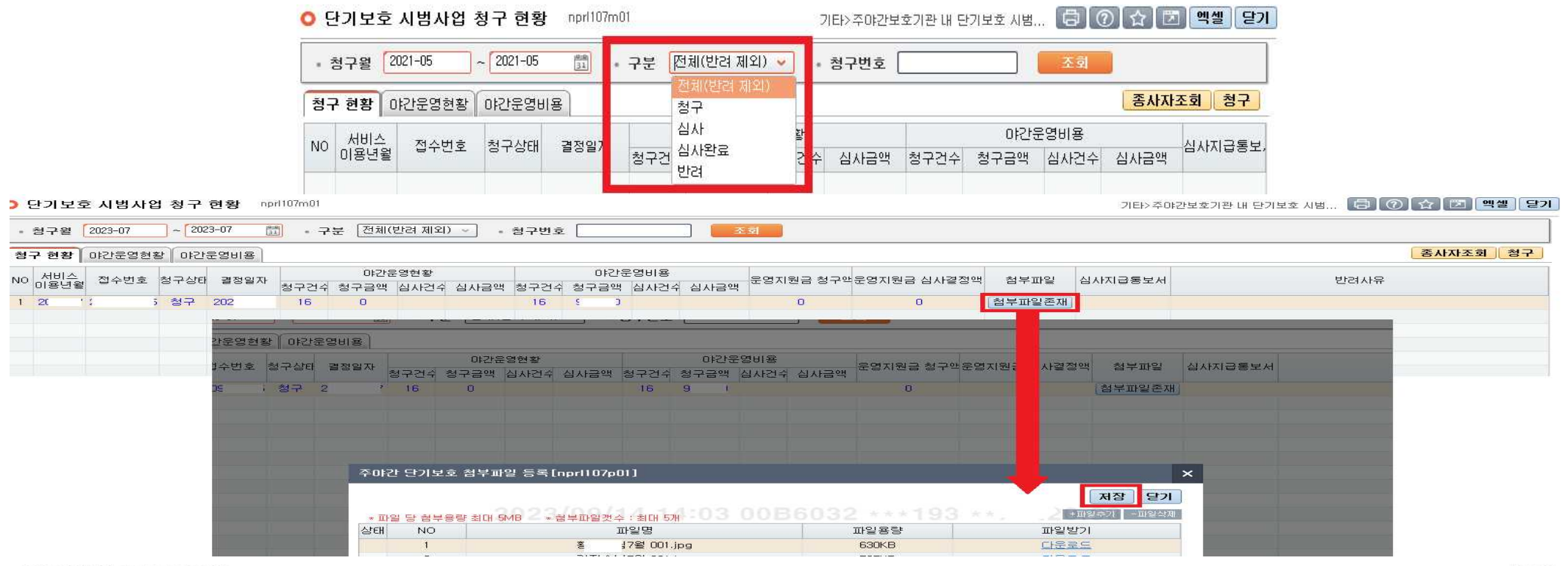

National Health Insurance Service

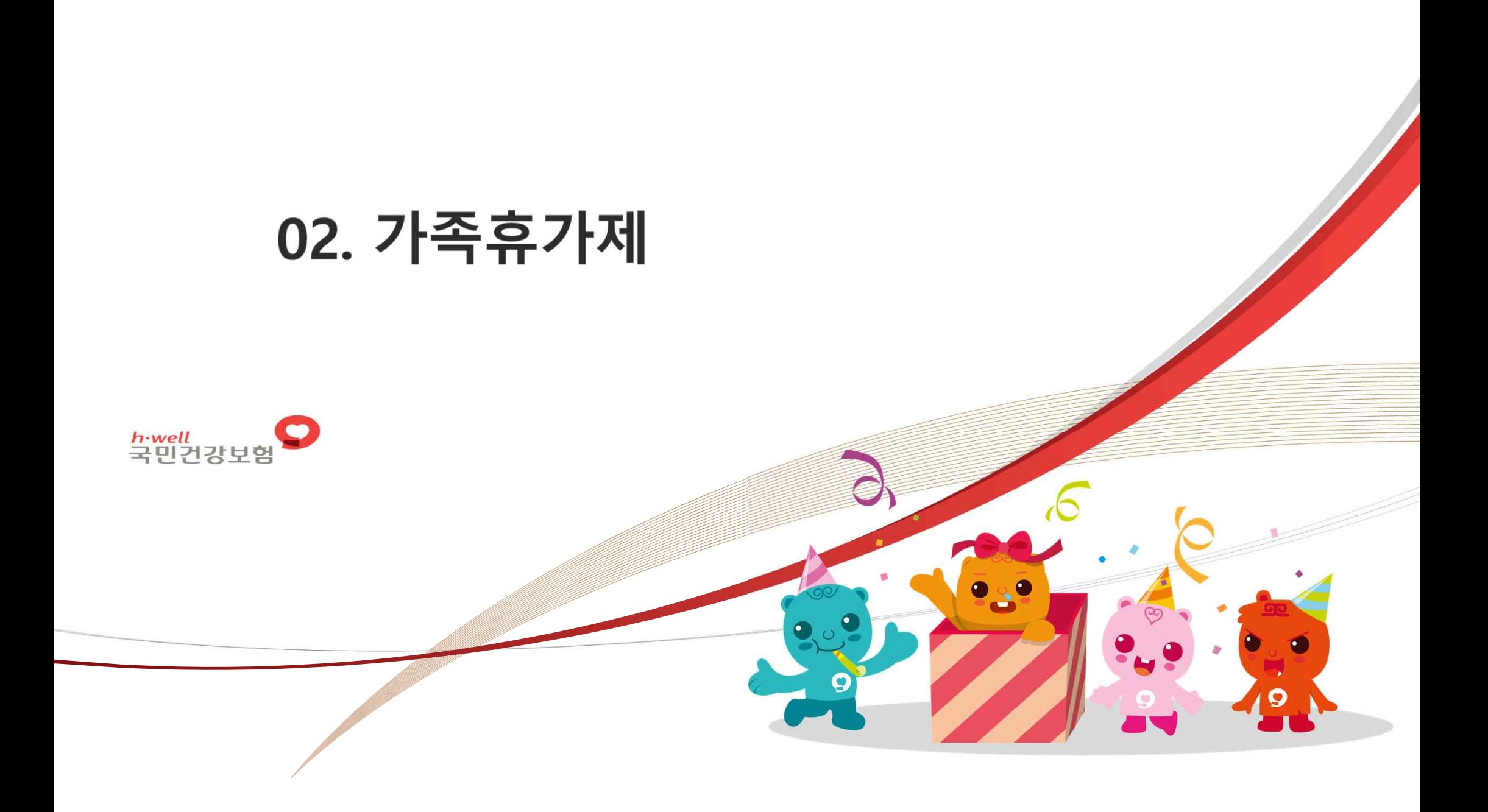

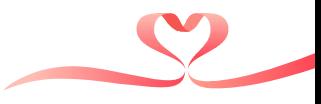

### ■ 가족휴가제 서비스 내용 정리

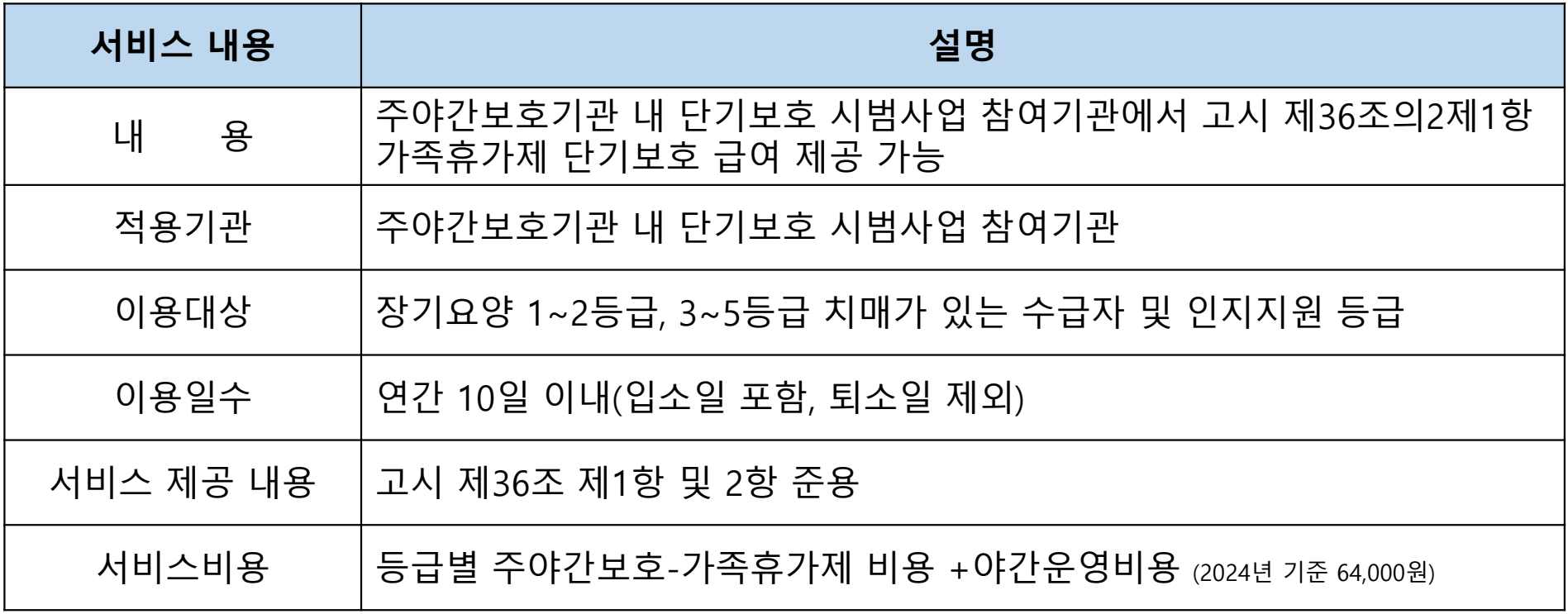

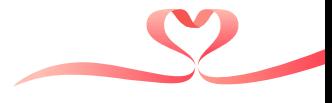

#### ■ 장기요양 가족휴가제 서비스 제공 기준 정리

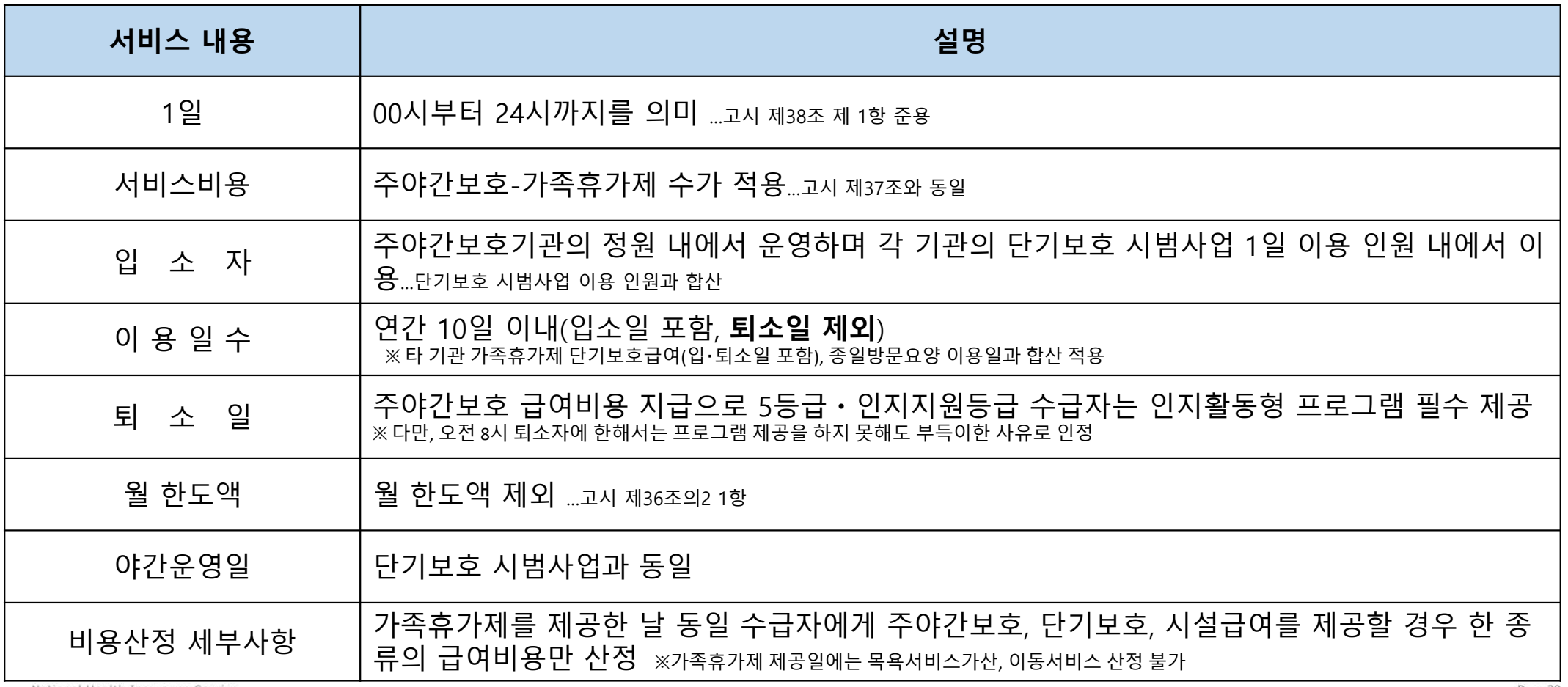

National Health Insurance Service

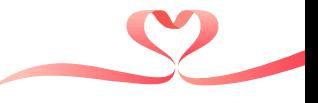

#### ■ 사전확인

#### ● 개인별 장기요양이용계획서

-(장기요양 이용계획 및 비용) 급여종류 "주야간보호" 표기 여부

- 이용 가능한 급여종류 안내) "장기요양 가족휴가제(단기보호)" 0 체크 여부

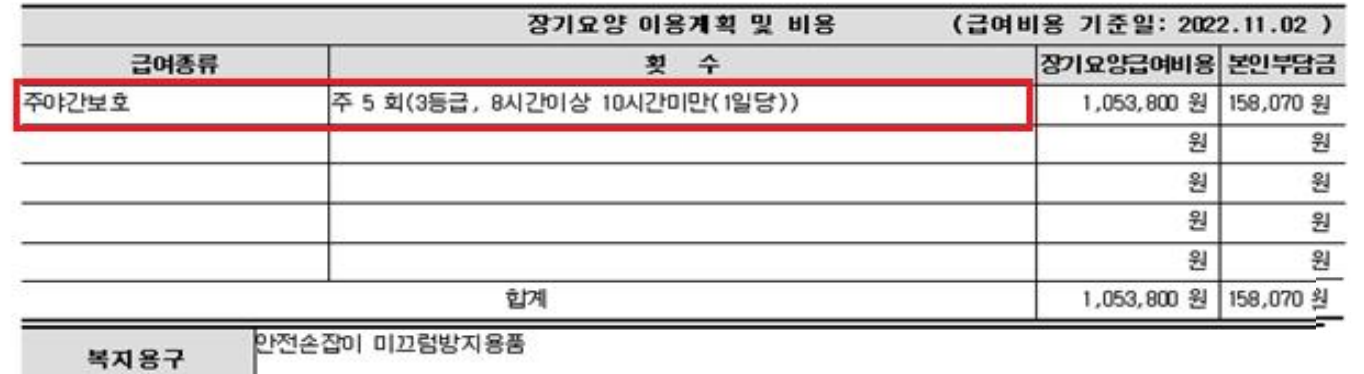

#### 【이용 가능한 급여종류 안내】

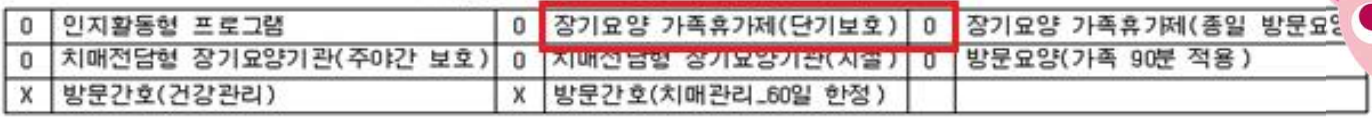

 $\mathbf{O}_{\mathbf{a}}$ 

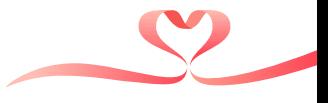

#### ■ 사전확인

#### ● 가족휴가제 연간 누적 이용 일수

※ 타 기관 이용 가족휴가제(단기보호급여, 종일 방문요양 포함)

-해당 사항은 야간서비스 이용자 등록 화면에서 확인 가능

#### 야간서비스 이용자 등록 [nprl104p01]

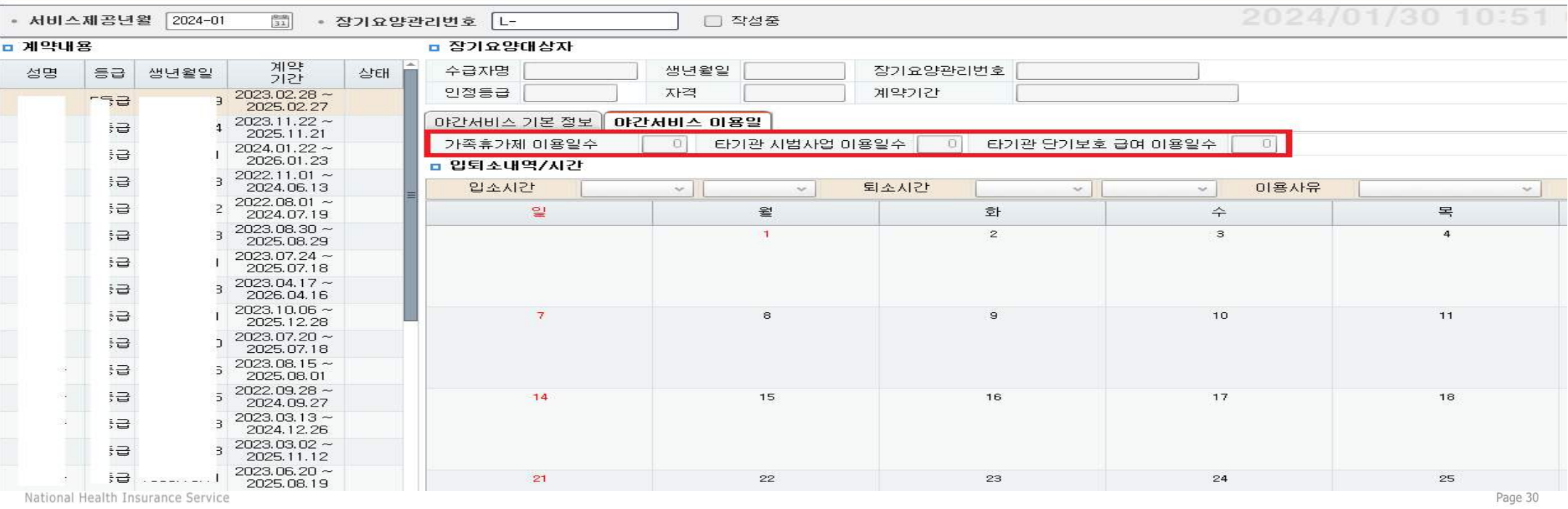

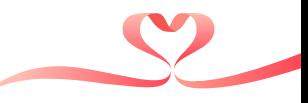

#### ■ 사전확인

- 기초 의료급여 대상자 입소이용의뢰서 승인여부
	- 서비스 계약 중복 확인을 위해 타 기관의 주야간보호 및 가정방문급여, 시설급여 이용여부 확인
	- 월한도 금액에 제외되는 항목이기 때문에 사용시 사전에 지자체와 혐의 필요

#### ● 상담 및 욕구조사

- 기관은 서비스제공 전 수급자 또는 보호자와 상담을 실시하고 수급자 야간 시간 대 가정 내 특이사항 파악
- 시범사업 서비스 이용자에 대하여 24시 일과표(서식4)를 작성하여 보관 ...(외부수급자) 주야간서비스 욕구사정 기록지 작성필수

#### ■ 서비스 제공 기록

● 장기요양급여 제공기록지 (주간보호 시행규칙 별지 제15호)와 야간서비스 제공기록지(서식5) 병용하여 작성 ●특이사항 기재, 제공주기 및 방법은 시범사업 매뉴얼 준용

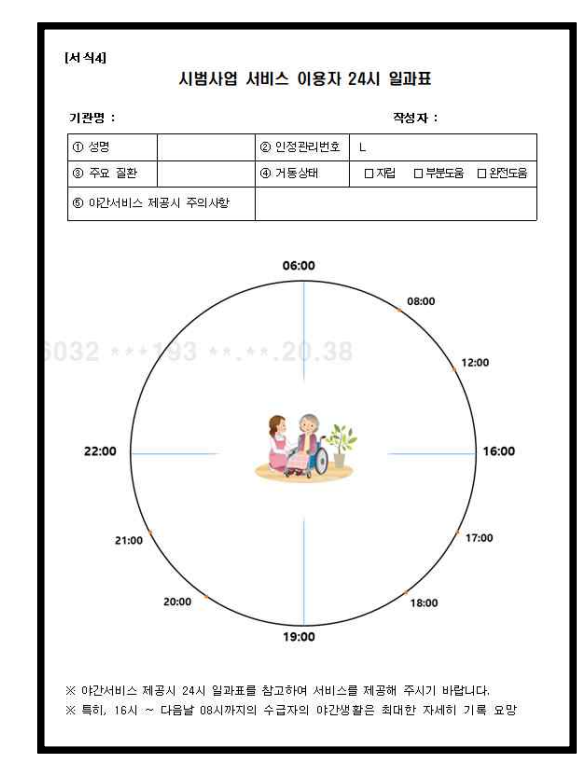

National Health Insurance Service

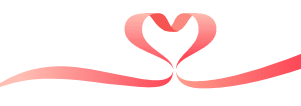

### ■ 서비스 비용 청구 및 지급

#### ● 서비스 비용 산정

- ●가족휴가제 비용
- (입소일)

입소시간에 따라 등급별 '가족휴가 12시간 미만' 또는 '12시간 이상' 금여비용 산정

종료시간 24:00

- (중간일)

등급별'가족휴가 12시간 이상' 급여비용 산정 ※ 시작시간 00:00~종료시간 24:00

- (퇴소일)

수급자 등급별, 1일당 급여제공 시간에 따른 주야간보호 급여비용 산정

...가족휴가제 이용일수 미산정

●야간운영비용

- 단기보호 시범사업 야간운영일 준용 ...64.000원

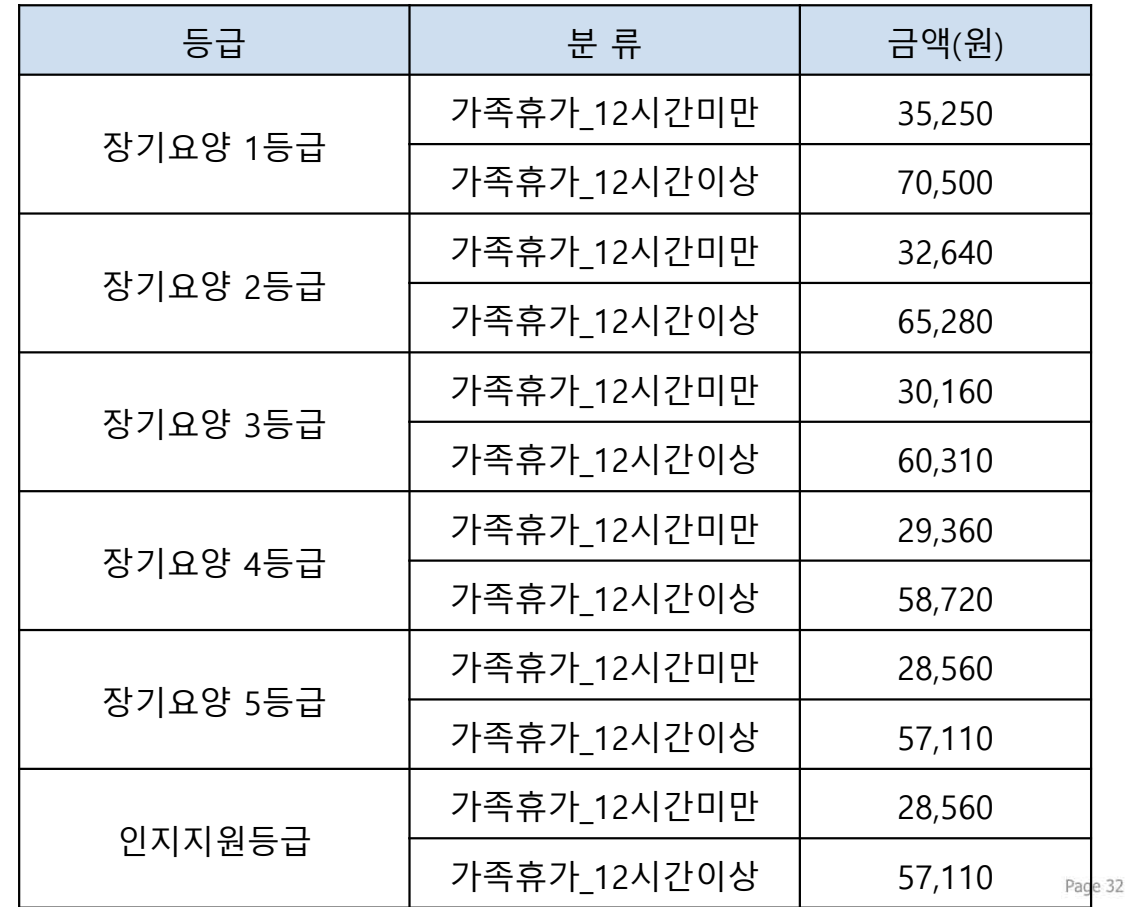

National Health Insurance Service

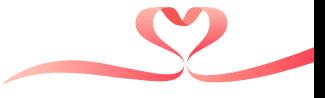

■ 급여계약내용 등록 입력

- 급여계약 내용 등록(재가) -

◎ 접속경로 기관포털 > 급여계약 > 급여계약내용 등록변경해지 >급여계약내용 등록(재가)

◎ 화면용도 치매가족휴가제 급여일정 등록ㆍ변경 및 이용일수 확인

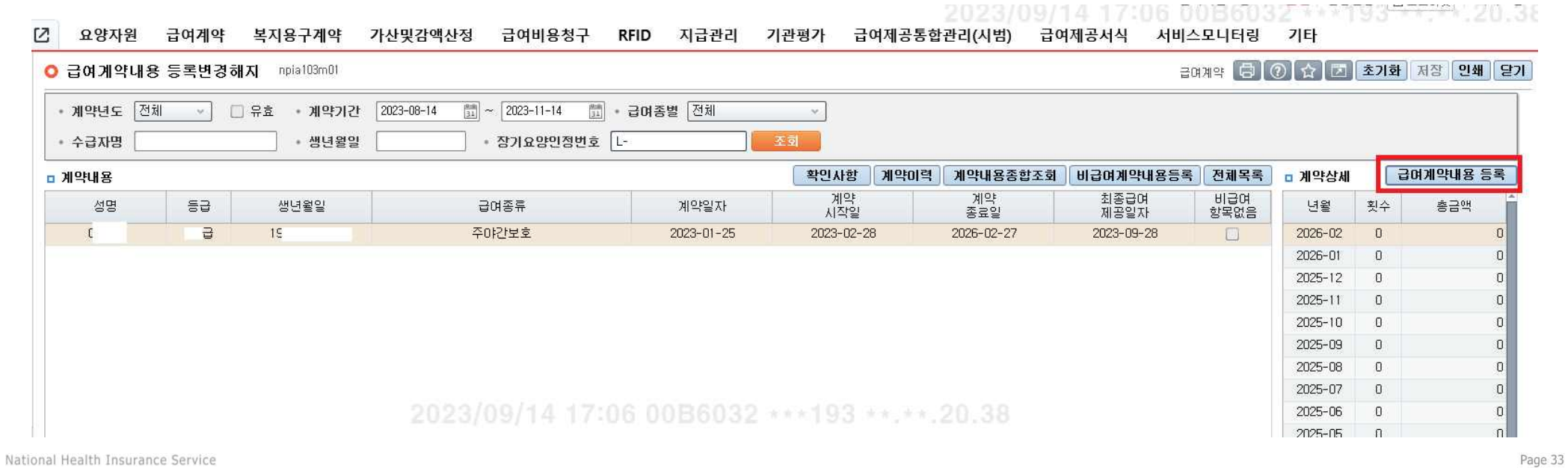

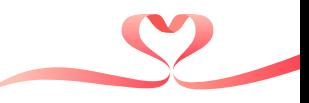

### ■ 급여계약내용 등록 입력

● ①입력버튼을 누르고 [급여일정등록]화면에서 ②'가족휴가제' 목록 체크 후 시작, 종료시간 입력

-시범사업 미 참여기관, 장기요양 가족휴가제 이용자 아닌 경우 비활성화

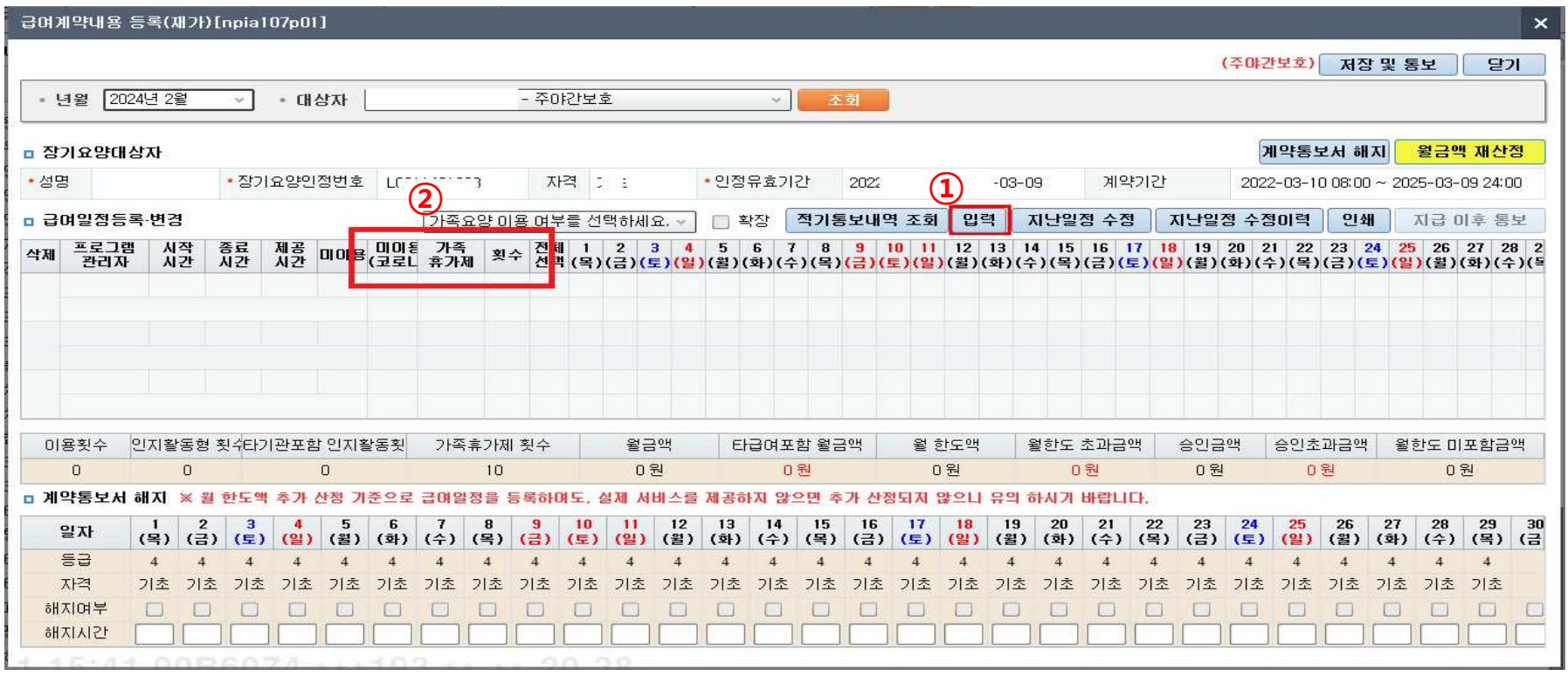

National Health Insurance Service

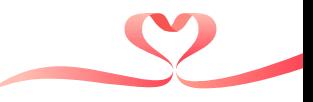

#### ■ 급여계약내용 등록 입력

#### ● 하단의 내용과 같은 팝업일 경우 취소버튼을 클릭해야 가족휴가제 입력 가능

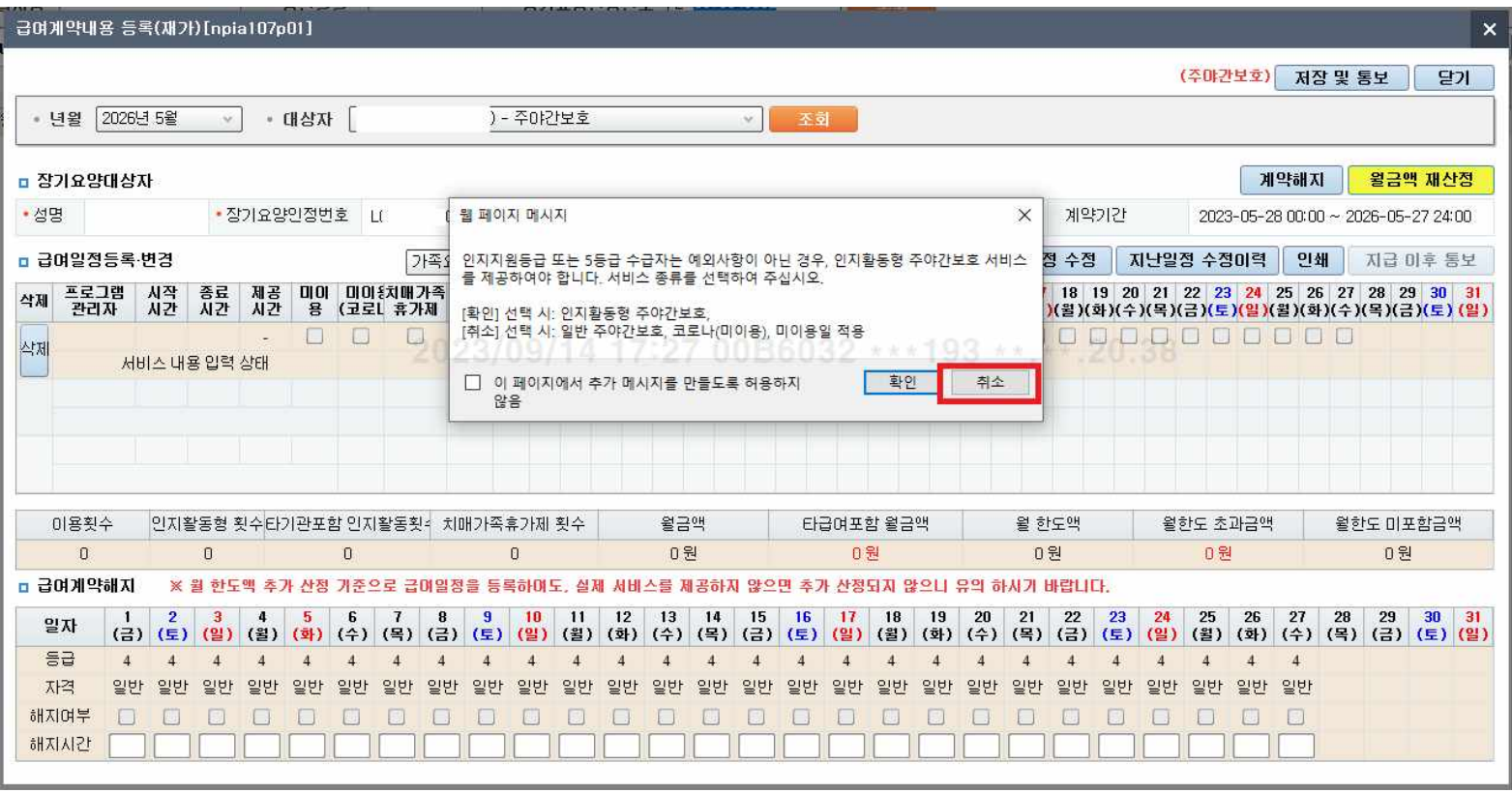

National Health Insurance Service

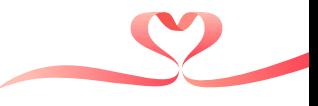

### ■ 급여계약내용 등록 입력

● 「팝업」 계약일정 등록 시 유의사항 팝업 확인

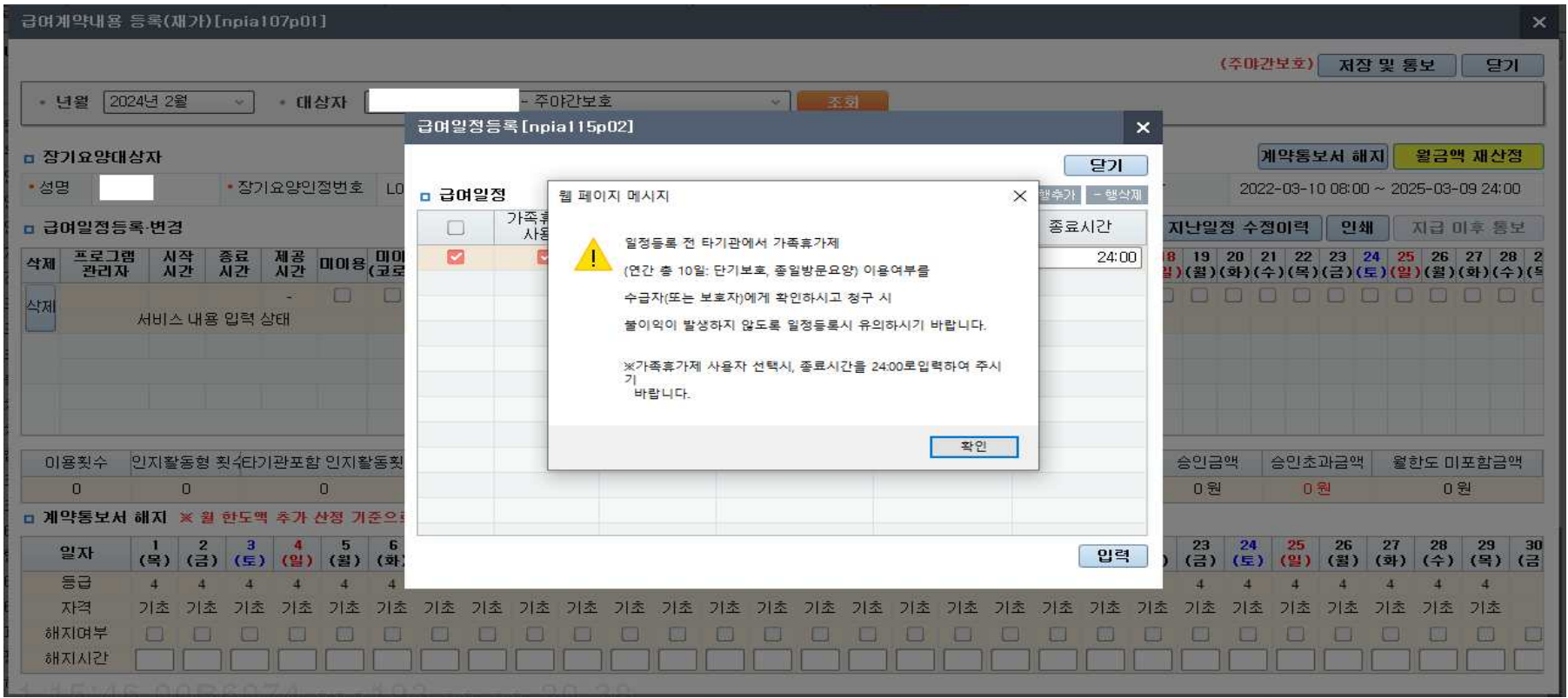

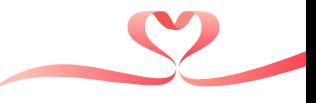

#### ■ 급여계약내용 등록 입력

● 가족휴가제 이용횟수, 월 한도 미포함 금액에 표시

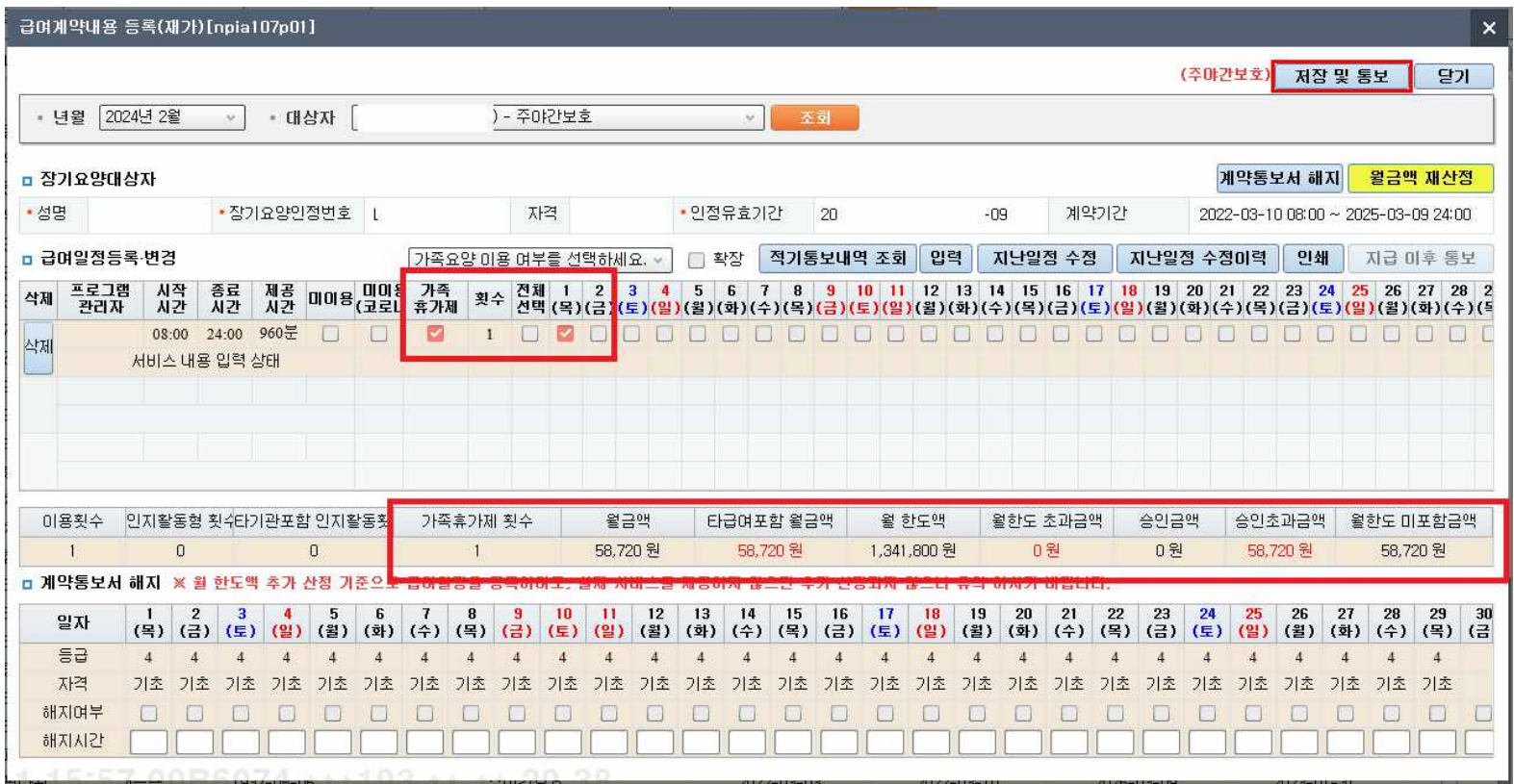

National Health Insurance Service

#### ■ 가족휴가제 등록 시 유의사항

- 가족휴가제 선택 후 종료시간 24:00입력 시 가족휴가제 이용일수로 계산 - (입소일·중간일) 가족휴가제 이용일수로 산정
	- (퇴소일) 가족휴가제 이용일수로 **미산정**
- ●타 기관 이용 가족휴가제(단기보호, 종일방문요양) 포함한 가족휴가제 연간 이용 일수 표시 ...종일방문요양 1회  $\rightarrow$  0.5
- 가족휴가제 금여비용 **'월 한도 미포함 금액'**에 표시
- ●금여일정 등록 후 날짜 위 마우스 태그 시 해당 금여비용 구현 - (입소일) 입소시간에 따라 '가족휴가 12시간이상' 또는 '가족휴가 12시간미만' 급여비용 - (중간일) '가족휴가\_12시간이상' 급여비용
	- (퇴소일) 퇴소시간에 따라 주야간보호 급여비용

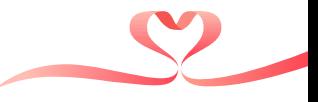

■ 가족휴가제 계약 등록 및 통보

- 단기보호 시범사업 현황조회 -

◎ 접속경로 기타 > 주야간보호기관 내 단기보호 시범사업 >단기보호 시범사업 현황조회

◎ 화면용도 시범사업 계약 내용을 등록하여 이용현황 조회 및 서비스 계약 통보

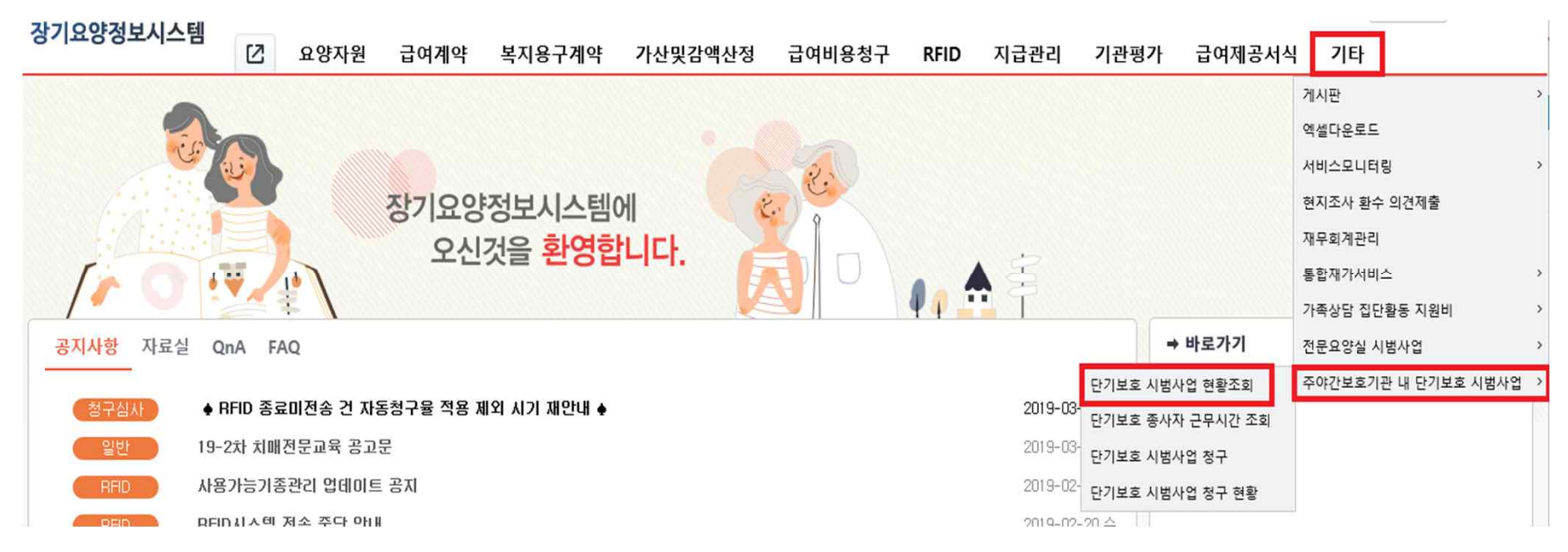

National Health Insurance Service

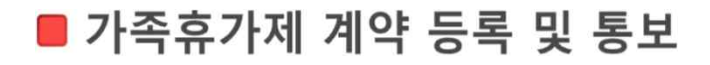

- [이용자 관리], [야간서비스 기본정보] 단기보호 시범사업 매뉴얼 준용
- [야간서비스 이용일] 입력
	- 일별 가족휴가제 입 퇴소 시간 입력
	- ...퇴소시간 24:00으로 고정
	- (이용사유) 반드시 9)가족휴가제 선택
	- 저장 시 공단으로 전송되어 계약통보 완료 됨
	- 야간운영비용 청구 시 반영되는 자료로 취소, 변경사항 발생시 지체없이 수정 입력하여 통보

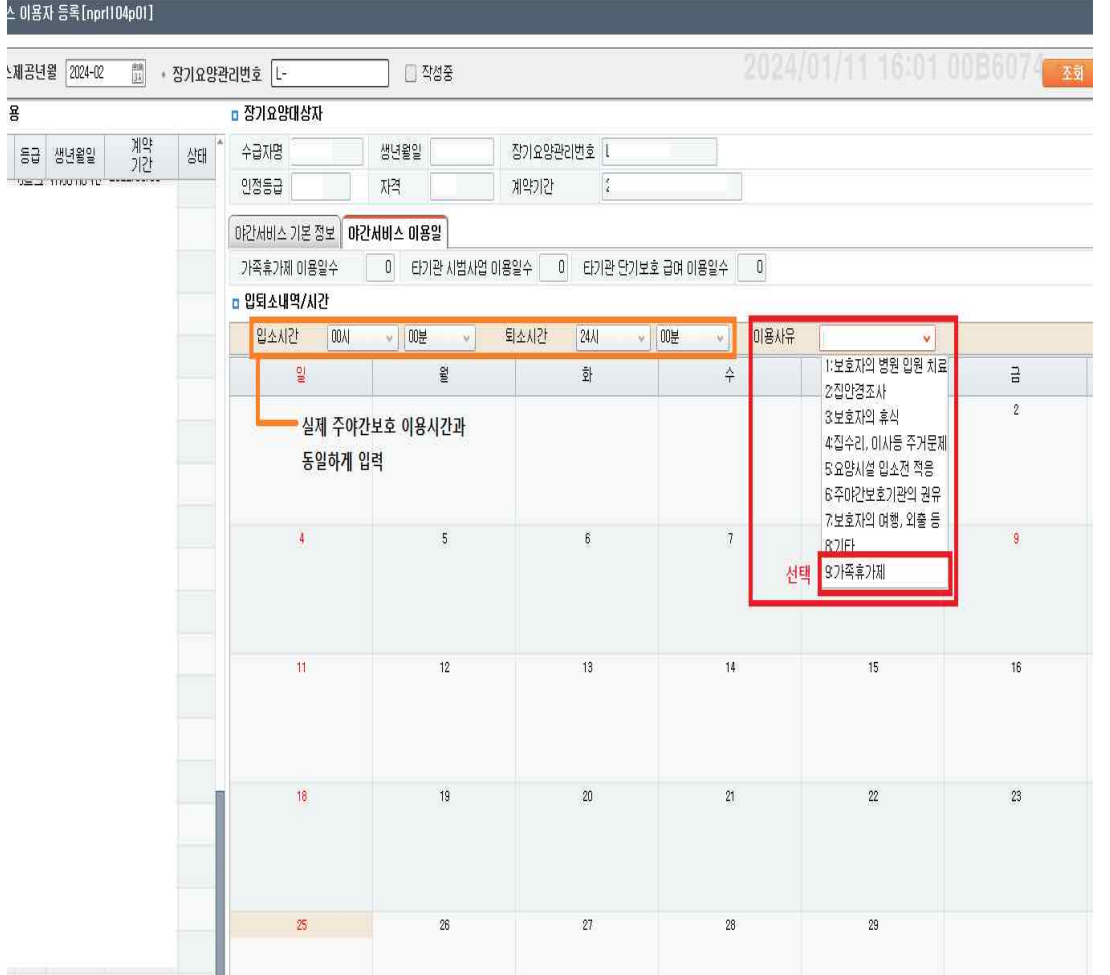

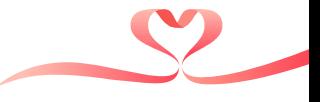

■ 입·퇴소내용관리

- 급여비용 가산 및 감액산정 -

◎ 접속경로 가산 및 감액산정> 수가가간 및 산정비율>입·퇴소 내용신고/근무내용관리

◎ 화면용도 치매가족휴가제 이용자 입·퇴소 내용 입력 및 종사자 근무내용 등록

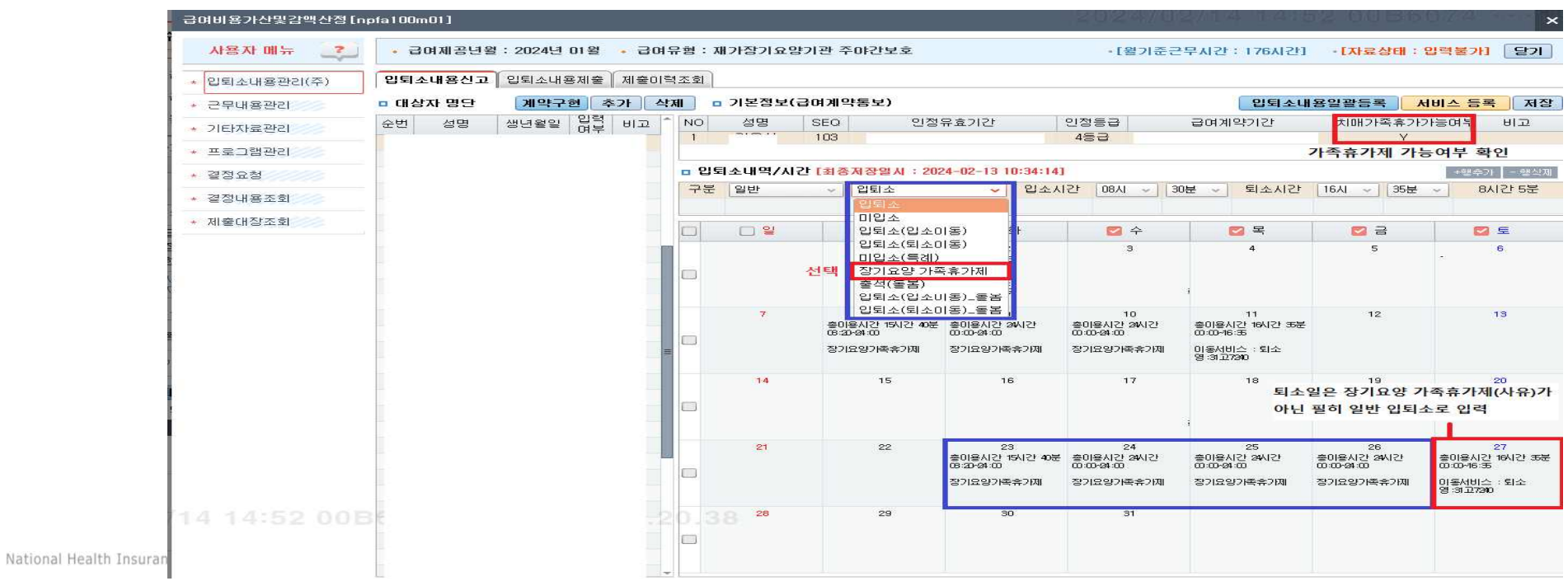

Page 41

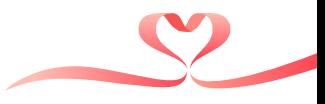

#### ■ 입·퇴소내용관리

- 기본정보(급여계약통보)에 치매가족휴가제 가능여부 (Y, N) 확인
- 입·퇴소내역/신고화면에서 입·퇴소 사유 "가족휴가제" 선택
	- 입·퇴소시간 입력 ... 퇴소시간 24:00 고정
	- 퇴소일은 반드시 일반 "입퇴소"로 선택하여 입력
- 근무내용관리: 종사자 실제 근무시간 입력(야간시간 포함)

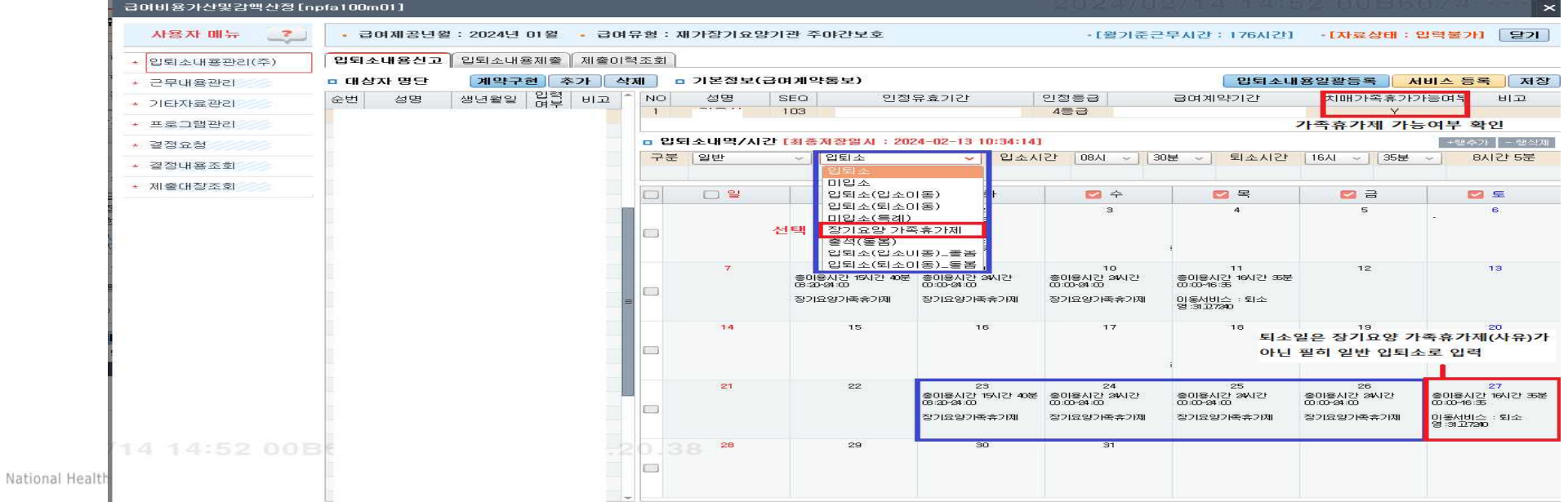

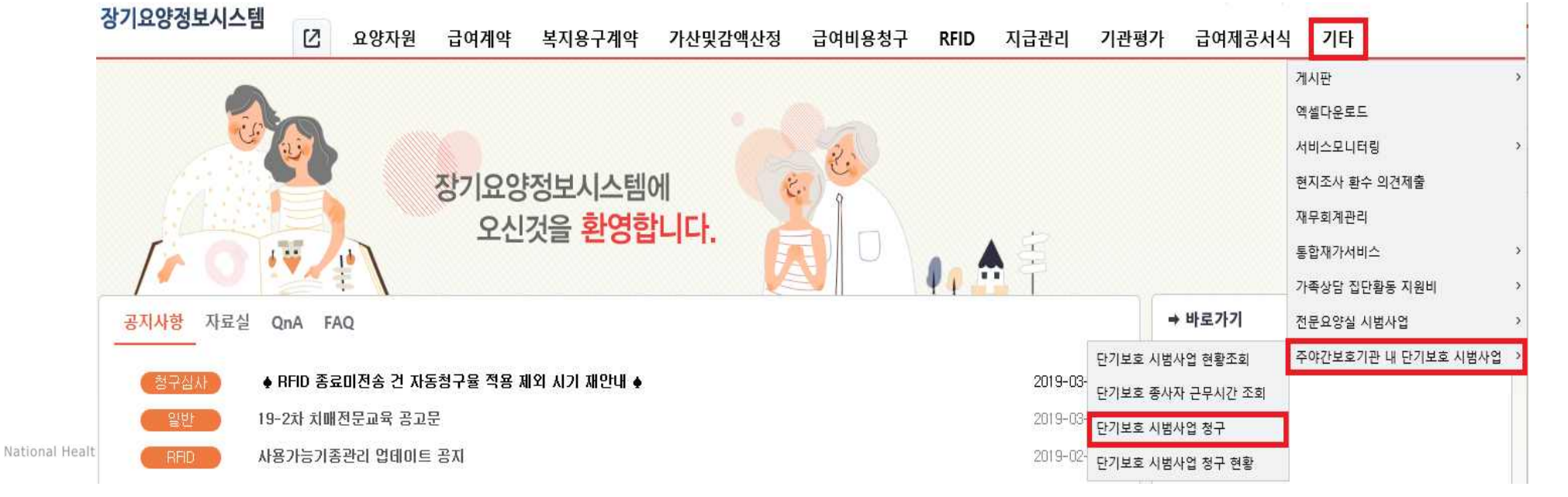

#### ● 현행 주·야간보호기관 내 단기보호 시범사업 청구 방법 준용 ... p16 참고

◎ 화면용도 서비스 제공 월 별 이용현황을 조회, 확인하고 해당 내역을 청구

◎ 접속경로 기타 > 주야간보호기관 내 단기보호 시범사업 > 단기보호 시범사업 청구

- 단기보호 시범사업 청구-

■ 가족휴가제 야간운영비용 청구

### 단기보호 시범사업 전산 길라잡이 <가족휴가제편>

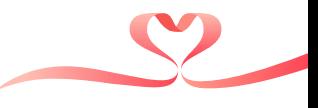

Page 43

# 03. 시범사업 주요 Q & A

 $\bullet$ 

 $\boldsymbol{\mathsf{Q}}$ 

9

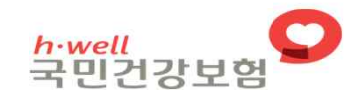

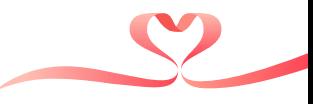

### ■ 시설기준

- Q 1. 프로그램실을 침실로 지정 받았습니다. 오후 2시에 서비스 이용자가 발생하였는데, 연락을 받은 시간부터는 침실로만 사용해야 하나요?
	- 아닙니다. 침실을 타 공간과 병용할 경우 주간서비스 운영시간에는 지정·설치기준에 따라 프로그램실의 기능을 유지하고, 그 외 시간에는 야간서비스 제공 공간으로 활용 가능합니다. 따라서 각 기관의 운영시 간에 맞추어 주간에는 프로그램실로 활용하고, 주간서비스 종료 후 야간서비스 제공 공간으로 활용합니 다.
- Q 2. 정원 35인이며 이용가능인원 2명으로 지정받은 기관입니다. 시설증축으로 침실규모가 확대 되어 4인까지 이용가능한데 추가로 입소자를 받을 수 있나요?
	- -**가능합니다.** 침실 규모 및 시설 환경 변화로 시범사업 이용 가능 인원을 변경할 경우, 기관은 참여기관 시설현황 변경신고서(서식8)를 작성 후 변경 전•후 평면도, 침실 등 사진 첨부하여 사업부서 팩스 또는 메일로 제출하여야 합니다. 사업부서에서 해당서류 접수 및 검토하여 기관으로 이용가능인원을 승인 통 보합니다.
		- ※ 수급자 1인당 6.6㎡, 침실 1실 정원 4인 이하 등

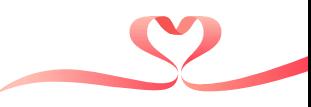

### ■ 시설기준

- Q 3. 시범사업 이용 가능 인원이 4인이며, 4인실 1개를 시범사업 침실로 지정받았습니다. 현재 여성수급자 2인이 이용 중인데 남성수급자 1인을 입소시킬 수 있나요?
	- -OH님니다. 노인복지법 시행규칙 [별표9]에 따라 침실의 경우 남실 및 여실로 각각 구분하여야 합니다. 따 라서 4인실 1개를 시범사업 침실로 지정받은 경우 남, 여 혼숙은 불가능합니다.

※ 단, 수급자 부부인 경우에는 혼숙 가능

#### ■ 인력기준

Q 4.08시~18시 주간서비스만 제공하던 기관입니다. 시범사업 참여기관으로 선정되어 야간서비스를 제공하게 되었는데 별도로 배상책임보험 가입이 필요한가요?

- 「장기요양금여 제공기준 및 금여비용 산정방법 등에 관한 고시」에 따라, 기관은 수급자 전원에 적용되 - 는 전문인배상책임보험을 가입하였을 것입니다. 따라서 시범사업 참여기관은 **기가입한 배상책임보험의** 내용이 표준급여제공시간(08시~22시) 외 야간서비스시간(22시~다음날08시)까지 적용되는지 여부를 <mark>확인</mark>하셔야 합니다. 만약, 야간서비스시간이 적용되지 않는다면 추가 가입이 필요합니다.

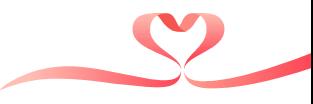

### ■ 인력기준

Q 5. 주·야간보호 내 치매전담실을 운영하는 기관입니다. 시범사업기관으로 선정되었는데 야간 서비스 제공 시 치매전담실과 일반실 요양보호사를 공동 활용 할 수 있나요?

-ZH - 하니다. 주야간보호 내 치매전담실 운영기관은 야간서비스 이용자가 있는 경우에 한해 22시부터 다음날 08시까지 일반실과 치매전담실 요양보호사를 야간근무 직원으로 배치할 수 있습니다.

Q 6. 안전한 서비스 제공을 위해 야간서비스 시간에 의무배치 요양보호사 1인과 사회복지사가 함께 근무하였습니다. 사회복지사가 근무한 시간도 월 기준 근무시간에 포함되나요?

-OH님니다. 시범사업은 인력배치기준을 요양보호사 1인 의무배치로 정하고 있으며, 고시 제51조의 근무 인원수 산정을 위한 월 기준 근무시간 인정 또한 야간서비스 제공이 가능한 직종의 종사자가 근무한 경 우만 가능합니다. 따라서 해당 기관에 소속된 다른 직종의 종사자가 시범사업의 야간서비스제공을 돕기 위해 근무하더라도 **월 기준 근무시간에 근무시간을 포함하지 않습니다**.

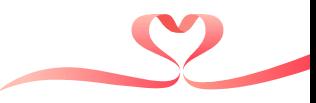

### ■ 인력기준

- Q 7. 요양보호사의 갑작스런 퇴사로 요양보호사 인력추가배치가 충족되지 않았습니다. 이미 야간서비스를 제공했는데 야간운영비용을 산정할 수 없나요?
	- -시범사업 서비스 제공 월에 요양보호사 인력추가배치 가산을 받지 않은 경우 **야간서비스가 제공되어도 야간운영비용을 산정할 수 없습니다.** 다만, 요양보호사를 추가배치하지 않았더라도 급여제공기준에 따 라 서비스가 제공되었다면 주 야간서비스비용은 산정 가능합니다.

■서비스 계약

Q 8. 계약서 작성 시 5월 7일 입소예정이었으나, 수급자 사정으로 하루 늦게 입소하였습니다. 계약서를 새로 작성하여야 하나요?

-그렇습니다. 기관은 수급자와 시범사업 서비스 계약의 내용을 변경한 경우 계약서를 재작성하고. **장기** 요양급여계약 및 시범사업 서비스계약 내용을 지체 없이 공단에 통보하여야 한니다.

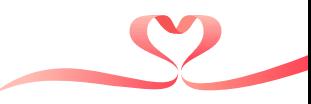

#### ■ 서비스 제공

- Q 9. A단기보호기관에서 단기보호급여를 6일 이용한 B수급자가 C주·야간보호기관에서 단기보호 시범사업 서비스를 이용하려고 합니다. 며칠이나 이용 가능한가요?
	- ─시범사업 서비스는 단기보호급여 이용일수(입·퇴소일 포함)와 합산하여 월 9일 이내(퇴소일 제외) 이용 가능합니다. 따라서 해당 월에 타 기관에서 단기보호급여를 6일(입·퇴소일 포함) 이용하였다면, 시범사 업 서비스는 3일(퇴소일 제외) 범위 내에서 이용할 수 있습니다.

### Q10. 시범사업은 단기보호급여와 다르게 이용일수에서 퇴소일을 제외한다고 하였는데, 그럼 최대 며칠까지 이용 가능한가요?

- -일반 단기보호급여 제도는 입소일·퇴소일 모두 이용일수에 포함하는 반면, 단기보호 시범사업은 이용일 수 산정 시 퇴소일을 제외하고 있습니다. 따라서 최대 9박10일까지 이용 가능합니다. (예시 : 1박2일의 경우 1일 산정, 3박4일의 경우 3일 산정)
- -다만, 시범사업 이용월에는 연간 4회 연장 기준을 인정하지 않습니다.

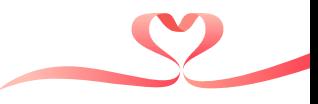

#### ■ 서비스 제공

#### Q11. 방문요양을 이용하는 수급자도 시범사업 서비스를 이용할 수 있나요?

-이용할 수 있습니다. 방문요양 등 가정방문급여 또는 노인요양시설(공동생활가정 포함) 이용자도 시범 사업 서비스 이용이 가능하나, 수금자의 상태파악을 위하여 **16시 이전에는 반드시 시범사업 참여기관에** 입소하여야 한니다.

### Q12. 단기보호 시범사업을 이용하고 있는 수급자인데 가족휴가제도 이용을 하려고 합니다. 이용이 가능한가요?

-가족휴가제는 장기요양 1~2등급, 3~5등급 치매환자 및 인지지원등급이면 이용이 가능합니다. 다만, 타 기관 가족휴가제 단기보호 급여, 종일 방문요양 포함하여 연간 10일 이내(입·퇴소일 포함)만 가능합니 다.

※ 단, 주•야간보호기관 내 단기보호 시범사업 참여기관에서 이용한 가족휴가제의 퇴소일은 이용일수에서 제외됩니다.

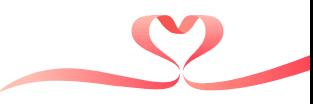

#### ■ 서비스 제공

- Q13. A단기보호기관에서 가족휴가제를 3일 이용한 B수급자가 C주·야간보호기관에서 가족휴가제 및 단기보호 시범사업 서비스를 이용하려고 합니다. 며칠이나 이용 가능한가요?
	- -가족휴가제는 연간 10일 이내(입·퇴소일 포함)까지 사용이 가능합니다. **따라서 가족휴가제는 남은 한 해 동안 최대 5일 이내로만 사용이 가능하며**, 단기보호 시범사업은 매월 9일 이내(입소일 포함, 퇴소일 제 외)까지 이용이 가능합니다.
- Q14. 저희 주·야간보호기관은 시범사업 1일 이용가능인원을 최대 2명으로 선정 받았는데 같은 날에 A. B 수급자는 단기보호 시범사업 서비스를 이용하고 C수급자는 가족휴가제를 이용하려고 하는데 가능한가요?
	- -불가능합니다. **단기보호 시범사업 이용인원+가족휴가제 이용인원 합산**하기 때문에 최대 2명까지만 가 능하며, 같은 날 서비스 제공 시 야간운영일은 1일만 산정됩니다.

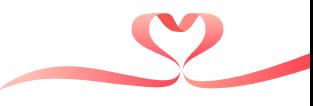

#### ■서비스 비용

### Q15. 야간근무 직원으로 2인을 배치하고 서비스를 제공하였다면, 야간운영비용을 2명 모두 산정 할 수 있나요?

-아닙니다. 야간운영비용은 시범사업 서비스 제공을 위해 배치한 야간근무 직원 1인에 대한 비용으로 기 과1일당 1회 산정합니다. 따라서 22시~다음날08시까지 2인 이상의 종사자를 배치하였더라도 **야간운영** 비용은 기관 1일당 1회 64,000원 산정됩니다.

### Q16. 기관 내 1층과 3층의 공간을 각각 시범사업 침실로 인정받았습니다. 각 층별로 두 명의 요양보호사를 배치하면 해당 인원에 대한 야간운영비용은 각각 지급이 가능한가요?

-아닙니다. 야간운영비용은 기관 1일당 64,000원 산정하여 요양보호사를 2인 이상 배치하더라도 1회만 지급됩니다. 또한, 사례처럼 2개 이상 층을 분리하여 운영하는 경우 요양보호사 1명이 각 층을 모두 담 당하는 것은 불가능하며, 각 층별로 요양보호사를 배치해야 합니다.

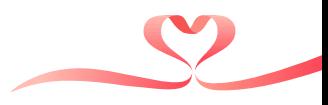

#### ■ 서비스 비용

- Q17. 수급자가 시범사업 종료일 00시~08시 야간서비스 이용 후 1시간(08시~09시) 외출하고 돌아와 주간서비스 이용, 15시 최종 퇴소하였습니다. 서비스비용은 어떻게 산정되나요?
	- -주·야간보호 급여비용 산정방법과 동일하게 실제 서비스 제공시간을 합산하여 최대 13시간 초과 수가 산정이 가능합니다. 위 사례에서는 실제 서비스 제공시간인 00시~08시의 8시간과 09시~15시의 6시간 을 합산하여 13시간 초과 수가로 산정됩니다.

### Q18. 오전 09시 입소한 수급자가 건강상태 악화로 입소일 23시에 병원 입원하였습니다. 야간운영비용 산정이 가능한가요?

-수급자의 사정(병원입원, 사망, 서비스거부)으로 22시부터 다음날 08시 사이 서비스가 중단된 경우, 야 간서비스 제공을 위한 야간근무 인력을 기 배치하였으므로 야간운영비용을 산정할 수 있습니다. 다만, 근무시간은 수급자에게 실제 서비스 제공이 종료된 시간까지 인정합니다.

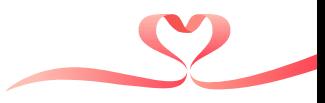

#### ■ 서비스 비용

- Q19. 수급자가 7월 13일 09시부터 15일 08시까지 가족휴가제를 이용 할 경우에 서비스 비용은 어떻게 산정이 되나요?
	- -입소일-중간일은 수급자 등급에 따라 '주야간보호-가족휴가제' 1일당 수가 적용하여 급여비용을 산정하 고 퇴소일은 등급에 따라 주야간보호 급여비용으로 산정합니다.

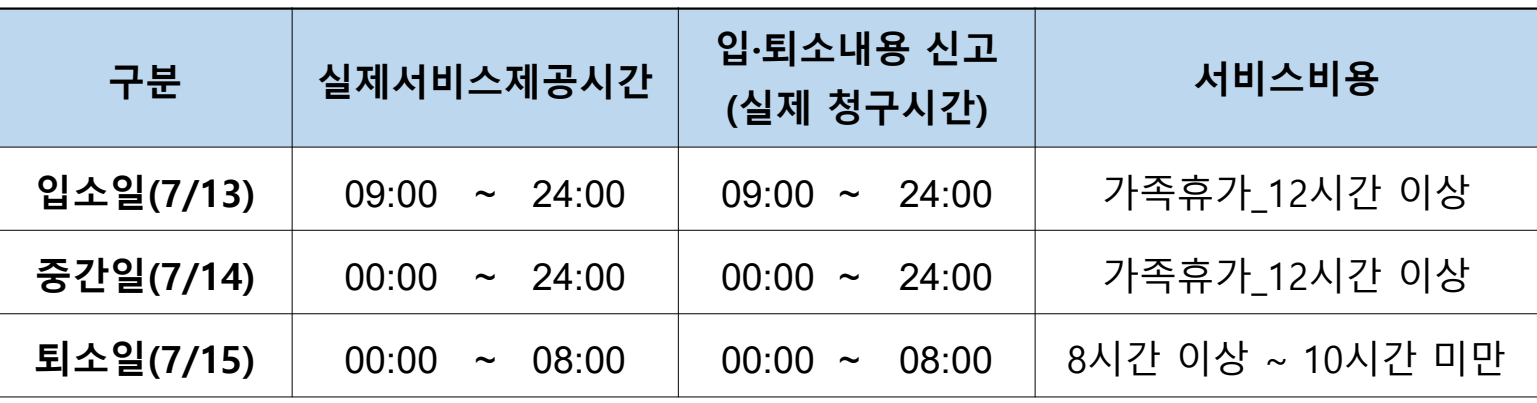

#### <서비스 비용 산정 예시>

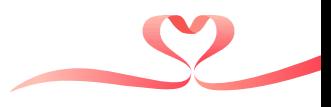

#### ■서비스 비용

- Q20. 야간근무 직원으로 각각 가족휴가제, 단기보호 시범사업을 이용하는 수급자에게 1명씩을 배치하고 서비스를 제공하였다면, 야간운영비용을 2명 모두 산정할 수 있나요?
	- -아닙니다. 야간운영비용은 시범사업 서비스 제공을 위해 배치한 야간근무 직원 1인에 대한 비용으로 기 관1일당 1회 산정합니다. 따라서 22시~다음날08시까지 같은 날 각각 서비스에 1인씩 종사자를 배치하 였더라도 야간운영비용은 기관 1일당 1회 64,000원 산정됩니다.
- Q21. A수급자가 이번 달에 주·야간보호기관을 월 15일(1일 8시간 이상) 이용했으나 이 중 2일은 가족휴가제를 이용했습니다. 이때 월 한도액 20% 추가 산정은 똑같이 적용이 되는 건가요?
	- -아닙니다. 고시에 따르면 **가족휴가제**는 월 한도액 미포함 금액이므로 주야간보호 이용일수에 포함하지 않습니다. 따라서 위 사례는 가족휴가제 2일을 제외한 월 13회 이용한 것으로 월 한도액 20% 추가 산정 이 되지 않습니다.
	- ※ 단, 단기보호 시범사업 가족휴가제 퇴소일(이용일수 제외) 포함하여 주야간보호 이용일수가 월 15회(1일 8시간 이상)가 될 경우 월 한도액 20% 추가 산정은 가능합니다.

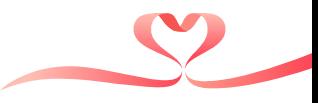

#### ■ 서비스 비용

- Q22. 2024년 2월 수급자가 4~5일은 단기보호 시범사업을 6~7일은 가족휴가제를 이용하고 8일에 퇴소를 할 예정입니다. 계약등록 및 청구(비용 산정)는 어떻게 진행하나요?
	- -단기보호 시범사업은 이용일수 산정 시 <u>퇴소일은 제외</u>이기 때문에 4~5일(주야간보호), 6~7일(가족휴가 제), 8일(주야간보호)로 계약 등록을 해주시고 청구도 급여비용에 따라 산정됩니다.

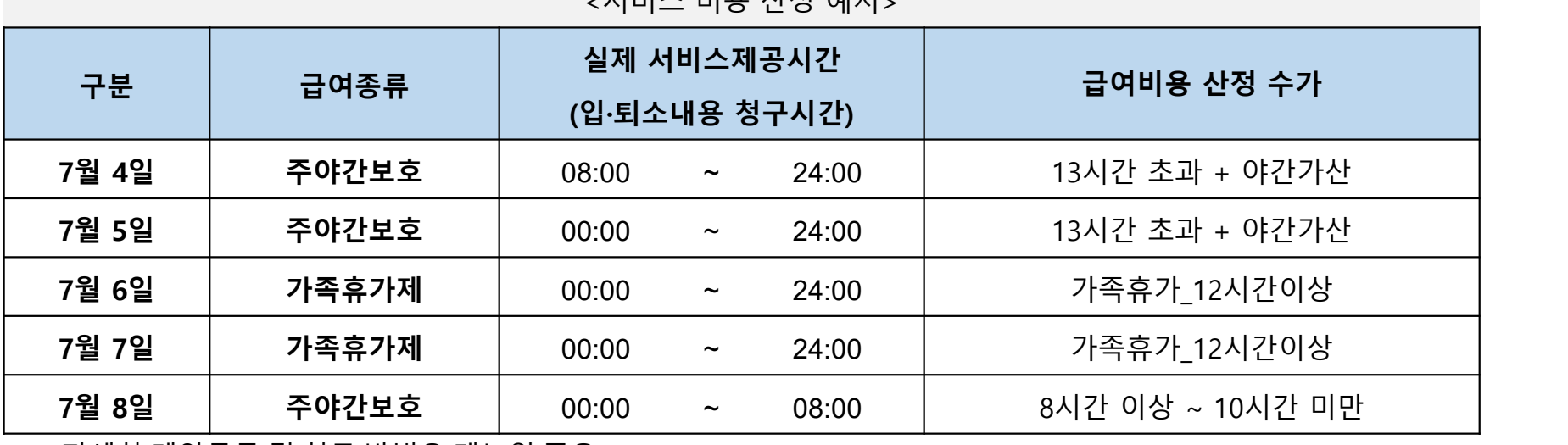

<서비스 비용 산정 예시>

※ 자세한 계약등록 및 청구 방법은 매뉴얼 준용

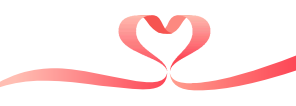

### ■ 청구

Q23. 시범사업 이용일의 주·야간서비스 청구를 진행하려 합니다. 이용자가 5월 2일 09시에 입소 하여 5월 4일 18시에 퇴소한 경우, 주·야간서비스 청구시간을 어떻게 입력하여야 하나요? -주·야간보호급여와 시범사업의 서비스 이용시간은 동일하게 입력합니다. 따라서 주·야간보호급여 청구 시간은 야간서비스 시간을 포함한 실제 서비스 시간이 입력되고, 특정내용등록에 숙박제공 사유는 반드 시 "**천재지변 등 부득이한 사유 숙박제공**"으로 등록하여야 합니다.

※ 다만, 13시간 초과 수가에 대한 사유 등록 시**「단기보호 시범사업 이용**」으로 입력

| 구분  | 실제서비스제공시간                | 입·퇴소내용 신고<br>(실제 청구시간) |  |  |
|-----|--------------------------|------------------------|--|--|
| 입소일 | $\sim$ 24:00<br>09:00    | 24:00<br>$09:00 \sim$  |  |  |
| 중간일 | 00:00<br>$\sim$ 24:00    | 24:00<br>$00:00 \sim$  |  |  |
| 퇴소일 | 00:00<br>08:00<br>$\sim$ | 08:00<br>$00:00 \sim$  |  |  |

 $<$ 청구 내용 $>$ 

National Health Insurance Service

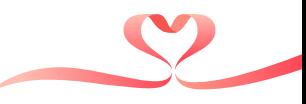

### ■ 청구

#### Q24. 가족휴가제를 이용한 날에는 목욕가산 청구가 불가능한 이유가 무엇인가요

-가족휴가제는 단기보호에서 이용하는 가족휴가제 내용을 그대로 반영하고 있습니다. 이에 고시 제36조 2항에 따라 가족휴가제 수가에 목욕서비스 이용이 포함되어있습니다. 목욕서비스가산을 추가로 받을 경 우 중복지급이 되기 때무에 목욕서비스 가산은 불가능합니다.

#### Q25.가족휴가제를 이용했을 때 주야간보호 이용일수에 포함이 되나요?

-고시 제36조의2 1항에 따라 가족휴가제는 월 한도 미포함 금액이므로 가족휴가제 이용일수는 주야가보 호 이용일수\*에 포함하지 않습니다. 따라서 월하도액 추가산정 할 수 있는 이용일수에 미포함 됩니다. \* 고시 제3장 제1절 제13조 제7항 및 8항

#### Q26.가족휴가제를 이용한 사람이 월 이용자수에 포함이 되나요?

-네. 포함이 됩니다. 월별 입소자 수는 해당 월의 각 일자별 주야간보호 이용자(시범사업 이용자 포함)의 합계 를 그 월의 급여제공일수로 나누어 계산하며, 소수점 이하 반올림하여 월 이용자수를 구합니다.

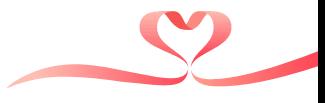

### ■ 서비스 제공기록지

#### Q27. 서비스 제공기록지도 어떻게 작성하나요?

-서비스 제공기록지는 2022년까지 각각의 서식으로 구분하여 작성하였으나 '23년도부터는 **장기요양급** 여 제공기록지(별지 제 15호)에 급여제공 시간에 따라\* 구분하여 작성해주시면 됩니다. 다만, 특이사항 에 단기보호 시범사업 서비스 또는 가족휴가제 제공이라고 기재하여야 합니다.

\* (주간) 08~22시, (야간) 22시~익일 08시

### Q28. 단기보호 시범사업 및 가족휴가제를 이용하는 대상자는 욕구평가를 다시 실시하여 보관하여야 하나요?

-주·야간보호기관을 계속 이용한 수급자에 대하여 연 1회 이상 욕구평가를 실시하였다면 작성하지 않아 도 무방하나 신규 또는 외부 수급자는 급여개시 전까지 욕구평가를 실시하여 보관하시면 됩니다.

※ 2020년 장기요양기관 재가급여 평가매뉴얼Ⅱ/ 주야간보호 28/ 수급자 욕구평가

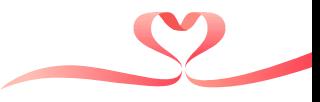

### ■ 야간서비스 종사자 근무시간 등록

#### Q29. 야간서비스 시간에 근무한 종사자의 근무시간 등록은 어떻게 하나요?

-야간서비스 시간에 근무한 종사자도 주간서비스 시간에 근무한 종사자와 동일하게 장기요양정보시스템 에 근무내용을 신고하여야 합니다.

#### ■ 시범사업 서비스비용 산정기준 외 청구

### Q30. 야간운영비용 심사지급통보 시 이동서비스비 착오 청구건이 있다며 자진신고 하도록 안내 받았습니다. 어떻게 해야 하나요?

-주·야간보호 급여비용 청구·지급내역 중 시범사업 서비스 제공일에 이동서비스 왕복 또는 편도 청구하 여 지금된 경우 금여비용 환수 대상 건으로 **기관에서 관할 운영센터로 자진 신고하여 환수 처리 요청**합 니다. 시범사업 서비스 입•퇴소일에는 이동서비스비 편도 청구만 가능하며, 중간일에는 이동서비스비 청구가 불가합니다.

※ 개인급여내역 자료구축으로 지급 월의 익월 중순 이후 자진신고 가능

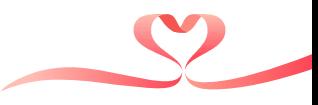

### ■ 5등급·인지지원등급 수급자 인지활동형 프로그램 제공 여부

- Q31. 5등급인 A수급자가 가족휴가제를 이용하기 위해 1일에 입소하여 3일에 퇴소를 할 예정입니다. 퇴소일은 주야간보호 급여비용으로 청구가 진행되는데 인지활동형 프로그램을 제공 해야하나요?
	- -네, 맞습니다. 고시 제30조6항에 따라 5등급 및 인지지원등급 수급자는 주·야간보호급여를 이용할 때 마다 인지활동형 프로그램을 제공하지 않으면 비용을 산정할 수 없습니다. **다만, 퇴소일 서비스 종료가** 00:00~08:00로 이루어지는 수급자는 인지활동형 프로그램을 제공하지 못하더라도 부득이한 사유로 수 가 산정이 가능합니다.

| 구분  | 실제서비스제공시간                     | 입·퇴소내용 신고<br>(실제 청구시간)        | 구분     | 인지활동형<br>프로그램 제공 |
|-----|-------------------------------|-------------------------------|--------|------------------|
| 입소일 | 09:00<br>$\sim$ 24:00         | $09:00 \sim 24:00$            | 가족휴가제  |                  |
| 중간일 | 00:00<br>$\sim$ 24:00         | $00:00 \sim 24:00$            | 가족휴가제  |                  |
| 퇴소일 | 00:00<br>08:00<br>$\thicksim$ | 00:00<br>08:00<br>$\thicksim$ | 주·야간보호 |                  |

<5등급 및 인지지원등급 수급자 예시>

National Health Insurance Se※ (퇴소일) 서비스 종료시간이 08시 이후 인 수급자는 인지활동형 프로그램 제공 필수

# 감사합니다

6<sup></sup>

 $\bullet$ 

 $\blacksquare$ 

 $\bullet$ 

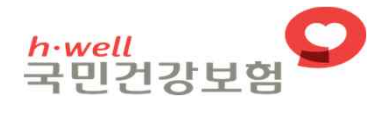